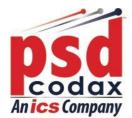

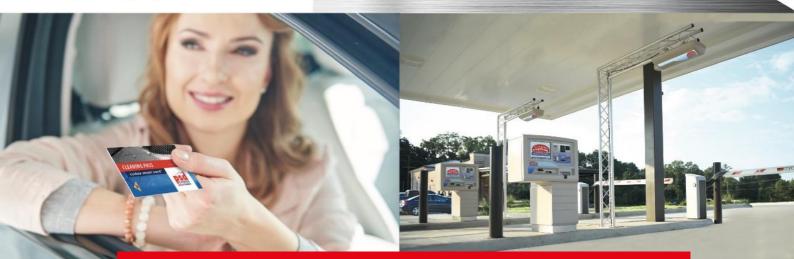

# **PSD Codax** Global Leaders in Car Wash Technology

# CAT 5 (24 Character Display) Operators Manual

Secure, reliable, easy-to-use and innovative Car Wash and Forecourt Equipment.

CAT-S24-UM-ENG-040319-1.01

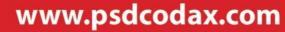

Defining the World of Car Wash Technology Smartstart Plus | Smartstart Pro | Auto Sentry® Petro | Auto Sentry® Flex | Auto Sentry® CPT | WashConnect®

## **REVISION HISTORY**

| Document Number            | Version | Date          | Comments                |
|----------------------------|---------|---------------|-------------------------|
| CAT-S24-UM-ENG-040319-1.01 | 1.01    | 04 March 2019 | 1 <sup>st</sup> Release |
|                            |         |               |                         |
|                            |         |               |                         |
|                            |         |               |                         |
|                            |         |               |                         |
|                            |         |               |                         |

## KEY

| PSD Codax<br>09:34 | Screen            | ADMIN CARD    | Admin Smartcard Card          |
|--------------------|-------------------|---------------|-------------------------------|
| <b>*</b> ×         | Star/Cancel       | CLEANING PASS | Customer's Smartcard          |
| E,                 | Enter/Accept      | CLEANING PASS | Card Invalid                  |
|                    | Key Pad           | CLEANING PASS | Writing to Card<br>Successful |
|                    | Flow Correct      | CLEANING PASS | Blank Card                    |
| $\rightarrow$      | Flow Incorrect    |               | Card Invalid                  |
| $\rightarrow$      | Clear             |               | Insert Smartcard              |
| $\rightarrow$      | Expanded Menu     |               | Remove Smartcard              |
|                    | Correct           | 0             | Value of Smartcard            |
| ×                  | Incorrect         | Ċ             | On                            |
|                    | Decision Required | Ċ             | Off                           |
|                    | Any Key           |               | Timeout or Time Delay         |
| →                  | Drive In          | →             | Drive Out                     |

## CONTENTS

| 1 | IMPC  | ORTANT SAFETY INFORMATION                   | 9  |
|---|-------|---------------------------------------------|----|
| 2 | COD   | AX SYSTEM INSTALLATION                      | 11 |
|   | 2.1   | SUMMARY OF CODAX SYSTEM COMPONENTS          | 11 |
|   | 2.2   | CODAX SYSTEM COMPONENTS                     | 12 |
|   | 2.2.1 | L CODAX TICKET TERMINALS                    | 12 |
|   | 2.2.2 | 2 CODAX ACCESS TERMINALS                    | 13 |
|   | 2.2.3 | 3 INSTALLATION OPTIONS                      | 14 |
|   | 2.3   | STANDARD CONNECTIONS – ULTRA or RETRO       | 16 |
|   | 2.4   | INSTALLATION EXAMPLES                       | 17 |
|   | 2.4.1 | STANDARD ULTRA CABLED CONNECTION            | 17 |
|   | 2.4.2 | 2 STANDARD RETRO CABLE-FREE CONNECTION      | 18 |
|   | 2.4.3 | B DUAL TICKET TERMINAL IN AN ULTRA SYSTEM   | 19 |
|   | 2.4.4 | DUAL TICKET TERMINAL IN A RETRO SYSTEM      | 20 |
|   | 2.4.5 | 5 DUAL RETRO CONNECTION                     | 21 |
|   | 2.4.6 | 5 NETWORKED RETRO CONNECTION                | 22 |
|   | 2.4.7 | 7 COMBINED CONNECTION                       | 23 |
|   | 2.5   | TERMINAL LAYOUT                             | 24 |
|   | 2.5.1 | L ACCESS PANEL                              | 24 |
|   | 2.5.2 | 2 NUMERIC ENTRY KEY PAD                     | 24 |
|   | 2.5.3 | B FUNCTION KEYS                             | 24 |
|   | 2.6   | MACHINE INSTALLATION & MAINTENANCE          | 25 |
|   | 2.6.1 | POWERING UP THE ACCESS TERMINAL             | 25 |
|   | 2.6.2 | 2 INITIAL TEST MODE                         | 27 |
|   | 2.6.3 | 3 MACHINE LINK CONTROL                      | 27 |
|   | 2.6.4 | A MACHINE LINK SIGNALS                      | 28 |
|   | 2.7   | MACHINE LINK CONTROL                        | 29 |
|   | 2.7.1 | E E2PROM MACHINE TABLE                      | 29 |
|   | 2.7.2 | 2 AUXILARY TABLE (JET WASH, VACUUM AND AIR) | 30 |
|   | 2.7.3 | 3 MACHINE TEST TICKETS                      | 31 |
|   | 2.7.4 | TEST TICKET LAYOUTS                         | 32 |
|   | 2.7.5 | 5 Test Wash Operational Sequence            | 33 |
| 3 | TERN  | VINAL CONFIGURATION                         | 35 |
|   | 3.1   | ACCESSING SYSTEM SETUP                      | 35 |
|   | 3.2   | USER SETUP MENU                             | 36 |

|   | 3.2.1 | 1 SETUP OPTIONS                          |    |
|---|-------|------------------------------------------|----|
|   | 3.2.2 | 2 SET TIME AND DATE                      | 37 |
|   | 3.2.3 | 3 SELECT LANGUAGE (OPTIONAL UPGRADE)     |    |
|   | 3.2.4 | 4 SELECT LINK MODE                       |    |
|   | 3.2.5 | 5 SYSTEM SETUP                           | 40 |
|   | 3.2.6 | 6 SET PROGRAM BASE (RETRO ONLY)          | 41 |
|   | 3.2.7 | 7 MACHINE SETUP                          | 42 |
|   | 3.2.8 | 8 OFF PEAK SETUP (RETRO ONLY)            | 43 |
|   | 3.2.9 | 9 SMARTCARD SETTINGS (OPTIONAL UPGRADE)  | 44 |
|   | 3.2.1 | 10 DUAL RETRO (OPTIONAL UPGRADE)         | 46 |
|   | 3.2.1 | 11 WASH QUEUING                          | 47 |
|   | 3.2.1 | 12 PROGRAM BLOCKING                      | 48 |
|   | 3.2.1 | 13 SITE CLOSURE                          | 49 |
|   | 3.2.1 | 14 SOFTWARE VERSION                      | 50 |
|   | 3.3   | ACCESS CODES                             | 51 |
| 4 | MAC   | CHINE SETUP                              | 56 |
|   | 4.1   | AUXILIARY MACHINE SETUP                  | 56 |
|   | 4.1.1 | 1 TIMED OUTPUT MODE                      | 57 |
|   | 4.1.2 | 2 PULSED OUTPUT MODE                     | 58 |
|   | 4.2   | BRUSH WASH MACHINE SETUP                 | 60 |
|   | 4.2.1 | 1 OPERATING MODES                        | 60 |
|   | 4.2.2 | 2 MACHINE INPUTS                         | 60 |
|   | 4.2.3 | 3 PROGRAM SELECTION/START OUTPUTS        | 61 |
|   | 4.2.4 | 4 APPLICATION OF PROGRAM CONTROL SIGNALS | 61 |
|   | 4.2.5 | 5 MACHINE SETUP SEQUENCE                 | 62 |
|   | 4.3   | MACHINE OUTPUT CONTROL SIGNAL VARIATIONS | 63 |
| 5 | USEF  | R FUNCTIONALITY                          | 66 |
|   | 5.1   | CODAX CODE ENTRY                         | 66 |
|   | 5.1.1 | 1 NUMERIC CODE ENTRY                     | 66 |
|   | 5.1.2 | 2 BARCODE ENTRY                          | 66 |
|   | 5.1.3 | 3 MULTI-USE TICKETS (ULTRA OPTION)       | 67 |
|   | 5.1.4 | 4 OFF-PEAK CODES                         | 67 |
|   | 5.1.5 | 5 INVALID CODE ENTRY                     | 68 |
|   | 5.1.6 | 6 KEYING ERROR                           | 68 |
|   | 5.2   | FROST SHUTDOWN                           | 69 |
|   | 5.3   | SITE OPERATING TIMES                     | 69 |

| 5 | .4    | BLOCKED PROGAM                                 | 70 |
|---|-------|------------------------------------------------|----|
| 5 | .5    | MACHINE RUNNING SEQUENCES                      | 71 |
|   | 5.5.1 | BRUSH WASH UK MODE                             | 71 |
|   | 5.5.2 | BRUSH WASH UK MODE WASH QUEUING                | 72 |
|   | 5.5.3 | BRUSH WASH EURO MODE                           | 73 |
|   | 5.5.4 | AUXILIARY                                      | 74 |
| 5 | .6    | SMARTCARD                                      | 76 |
|   | 5.6.1 | CARD PLACEMENT                                 | 76 |
|   | 5.6.2 | USER CARD TYPES                                | 76 |
|   | 5.6.3 | SMARTCARD SYSTEM MAINTENANCE                   | 77 |
|   | 5.6.4 | SMARTCARD TRANSACTIONS                         | 78 |
|   | 5.6.5 | FAILED TRANSACTION                             | 80 |
| 5 | .7    | ACCESS NETWORK CONTROLLER (ANC)                | 83 |
|   | 5.7.1 | ANC SETUP                                      | 83 |
|   | 5.7.2 | ANC SETUP MENU                                 | 83 |
|   | 5.7.3 | ANC ACCESS CODES                               | 84 |
|   | 5.7.4 | OFF-PEAK IN AN ANC SYSTEM                      | 84 |
|   | 5.7.5 | ANC STANDARD SYSTEM SETUP                      | 85 |
|   | 5.7.6 | ANC EXPANDED SYSTEM SETUP                      | 86 |
| 6 | TROU  | IBLE SHOOTING                                  | 87 |
| 6 | 5.1   | CODAX SYSTEM FAULT CODES                       | 87 |
|   | 6.1.1 | FAULT CODE 1 – MACHINE LINK ERROR              | 87 |
|   | 6.1.2 | FAULT CODE 2 – MACHINE POWER FAILURE           | 87 |
|   | 6.1.3 | FAULT CODE 3 – KIOSK LINK FAILURE (ULTRA ONLY) | 88 |
|   | 6.1.4 | FAULT CODE 4 – KEYPAD FAULT                    | 88 |
|   | 6.1.5 | FAULT CODE 5 – ACCESS LINK ERROR               | 89 |
|   | 6.1.6 | CODAX SYSTEM ERROR REPORT                      | 89 |
| 6 | .2    | CDU LED INDICATORS                             | 90 |
|   | 6.2.1 | CDU POWER INDICATION                           | 90 |
|   | 6.2.2 | CDU SIGNAL INDICATION                          | 90 |
| 7 | CON   | ACT INFORMATION                                | 91 |

## **1 IMPORTANT SAFETY INFORMATION**

### Prior to installing or operating this equipment, please read this Important

### Safety Information carefully.

Codax must only be installed and serviced by a competent person who has sufficient electrical systems and product service knowledge. End users/owners must not attempt any service operations or remove any covers.

Removal of any covers, especially at the car wash/service interface keypad may expose high voltage electrical components and risk of electrical shock which can cause serious injury and death.

Car wash machines are often powered by a 415/420 volts three-phase electrical supply. Such supplies are extremely dangerous when unqualified persons attempt to service/touch them, presenting a very high risk of instant death.

- The person(s) responsible for installing or commissioning Codax must ensure that the Owner/Operator Manual is presented to the owner / operator of the system.
- The CE mark applying to Codax relates to Codax as a standalone system. It is the responsibility of the installer and or equipment manufacturer to ensure that the integrity of Codax or the equipment, especially the electrical integrity, is not affected or compromised in any way.
  - The Codax 24VDC power supply unit (12VDC for printer-less POS linked Terminals) and Codax Ticket Terminal must be installed in a dry environment and only connected to an electrical supply that has been installed by a qualified electrician.
  - The Codax Ticket Terminal/Codax Embedded Terminal must only be powered by a Codax 24VDC/12VDC Power Supply unit It must never be connected to other power supplies and never connected directly to the mains electrical supply.
  - The Codax Ticket Terminal/Codax Embedded Terminal is designed to be installed and operated indoors. Do not allow fluids to enter or to be splashed onto it.
  - The Codax system or components are not designed to be installed or operated in hazardous areas.
  - Check that the machine is safe to operate and clear of persons and property before testing at the end of the installation process.
- At end of life dispose of Waste Electrical and Electronic Equipment (WEEE) responsibly.

Codax <sup>™</sup> is designed and manufactured by PSD Codax Ltd.

CE

Axis 8, Hawkfield Business Park Whitchurch Bristol, BS14 0BY England www.psdcodax.com

#### Codax software copyright notice.

When you purchase each single Codax system you are granted a single licence to operate the one version of the operating system supplied with the hardware. No permission is granted to resellers or end purchasers to make copies of this software. Software changes or upgrades supplied by PSD by download or module format are for a single installation and must not be copied. Again a single licence is granted with each download or module. You are advised not to purchase or operate illegal versions of Codax software.

© 2019 PSD Codax Limited – All Rights Reserved

## 2 CODAX SYSTEM INSTALLATION

## 2.1 SUMMARY OF CODAX SYSTEM COMPONENTS

The PSD Codax system generally consists of items from the following component list and will depend on the clients purchase order instructions. Always check customer instructions and packing note to determine components required.

Please refer to Codax sales information to identify the features available according to the desired installation mode. In Retro (Cable-free) mode certain features and functions will not be available.

| СТТ         | Codax Ticket Terminal – Standard unit                                                            |
|-------------|--------------------------------------------------------------------------------------------------|
| CTT-Ex      | Codax Ticket Terminal – Extended database version                                                |
| CTT-S       | Codax Ticket Terminal Secondary – Add a second Ticket Terminal to an Ultra (Cabled) installation |
| CET-Ser     | Codax Embedded Terminal – For Serial POS linked installations                                    |
| CET-Eth     | Codax Embedded Terminal – For Ethernet POS linked installations                                  |
| CTT-POS-Ser | Codax Ticket Terminal - With Serial POS connection, including Smartcard                          |
| CTT-POS-Eth | Codax Ticket Terminal - With Ethernet POS connection, including Smartcard                        |

#### **Ticket Terminal Upgrades:**

| SCU-CTT | Smartcard Upgrade for CTT – Add a Smartcard reader to CTT            |
|---------|----------------------------------------------------------------------|
| WCB     | Wash Connect Bridge – Optional upgrade to add access to Wash Connect |

#### **Access Terminals:**

| CAT-16     | Standard Bezer Mount Codax Access Terminal – 16 Character display version |
|------------|---------------------------------------------------------------------------|
| CAT-24     | Flush mount Codax Access Terminal – 24 Character display version          |
| CAT-ANC-16 | CAT ANC Secondary Terminal – 16 Character display version                 |
| CAT-ANC-24 | CAT ANC Secondary Terminal – 24 Character display version                 |
| SCU-CAT    | Smartcard Upgrade for CAT – Add a Smartcard reader to CAT                 |
| BSM-CAT    | Barcode Scanner Module – Optional upgrade kit for CAT                     |

#### Installation:

| CDU<br>CPS24-xx | Codax Distribution Unit – Distributes signal and power for Ultra (Cabled) installations<br>Codax 24VDC Power Supply unit – For Retro (Cable-free) installations |
|-----------------|----------------------------------------------------------------------------------------------------|
| CPS12-UK        | Codax 12VDC Powers Supply unit – For CET Retro installations                                                                                                    |
| CPS-CAT         | 24VDC Power supply for Codax Access Terminal – Option for Retro connected machines without suitable 24VDC power supply                                          |
| CWIIK           | Car Wash Interface and Installation Kit – Machine specific for CAT installation                                                                                 |
| CAT-HP          | Codax Access Unit Housing with bi-directional Pedestal                                                                                                    |
| CAT-HW          | Codax Access Unit Housing with Wall mounting bracket                                                                                                    |
| MK-CAT          | Mounting Kit for Codax Access Terminal – When Access Unit housing is not required                                                                               |
| POS-LK          | Point Of Sale Link Kit                                                                                                    |
| DRK-232         | Dual Retro Kit for RS232                                                                                                    |
| DRK-485         | Dual Retro Kit for RS485                                                                                                    |
|                 |                                                                                                    |

| ANC     | Access Network Controller – Local network controller for multiple services of same type |
|---------|-----------------------------------------------------------------------------------------|
| ANC-Ex  | Access Network Controller – Expanded version                                            |
| BBX-232 | Breakout Box for RS232                                                                  |
| SER-232 | Serial Router for RS232                                                                 |

## 2.2 CODAX SYSTEM COMPONENTS

#### 2.2.1 CODAX TICKET TERMINALS

The Codax Ticket Terminal in its various forms is the central controller for all Codax installations. From here the system is configured and Ticket sales are made. The CTT is normally situated on the kiosk sales desk convenient for the sales person. Adequate space should be allowed behind to allow cable access.

#### **Ticket Terminal variations:**

| СТТ         | Codax Ticket Terminal - Standard version for generating Codax codes stand alone with printer.                                                                                                    |
|-------------|----------------------------------------------------------------------------------------------------|
| CTT-Ex      | Codax Ticket Terminal with Extended Database Range. Similar to standard version but uses an extended database range to allow both terminals to operate on the same installation. Add a second Ticket Terminal to a Retro installation.                                                                                                    |
| CTT-S       | Codax Ticket Terminal Secondary – The Codax Ticket Terminal Secondary unit<br>allows a second Ticket Terminal to be added to provide a second ticket sales<br>point. Codes issued at the Secondary Terminal are requested from the Primary<br>Ticket Terminal. This is normally for Ultra (Cabled) installations as it requires a<br>CDU. For Retro the CTT-Ex may be a better solution – See installation examples. |
| CET-Ser     | Codax Embedded Terminal – Serial – Codax code generator with Serial POS link without printer in smaller housing.                                                                                                    |
| CET-Eth     | Codax Embedded Terminal – Ethernet – Codax code generator with Ethernet POS link without printer in smaller housing.                                                                                                    |
| CTT-POS-Ser | Codax Ticket Terminal POS linked – Serial – Codax code generator with Serial POS link with printer and Smartcard in standard CTT housing.                                                                                                    |
| CTT-POS-Eth | Codax Ticket Terminal POS linked – Ethernet – Codax code generator with Ethernet POS link with printer and Smartcard in standard CTT housing.                                                                                                    |

The following items are available as upgrades to the standard Ticket Terminals list above.

#### Smartcard Upgrade for Codax Ticket Terminal CTT (SCU-CTT)

This upgrade is available for CTT and CTT-S to allow the Codax Smartcard to be added to the system. This option should be added at the time of CTT purchase as this is an internal fit and may not be added retrospectively. This upgrade is not available for CET. If POS link and Smartcard is required, CTT-POS should be used.

#### Wash Connect Bridge (WCB)

The Wash Connect Bridge connects to Wash Connect. Contact PSD Codax for more details. See Contact details at the end of this manual, 7 - CONTACT INFORMATION.

#### 2.2.2 CODAX ACCESS TERMINALS

The Codax Access Terminal is fitted at the car wash machine or other service controller and it is where the customer redeems the unique Codax code purchased. The CAT provides the control signals required to operate the wash service and is capable of operating all common automatic car wash machines. Auxiliary service controls are also available to operate manual services such as Jet-Washes and Vacuum stations. For cabled installations (Ultra), the CAT is linked to the Codax Distribution Unit at the sales point via a 4-core screened cable. For cable-free installations (Retro) no such link is required – refer to installation examples.

#### **Two Access Terminal variations:**

CAT-16 Standard version with a 16 character display mounted in a water resistant housing.CAT-24 Flush mount version with a 24-character display mounted on a flush mountable panel.

#### ANC Secondary Terminal (CAT-ANC-16/24)

The CAT-ANC is a special version of the CAT when using the Access Network Controller – see Installation examples. When using the Codax Access Terminal as an ANC-Secondary Terminal, two versions are available for 16 and 24 character displays as for standard unit defined above

The following items are available as upgrades to the standard Ticket Terminals list above.

#### Smartcard Upgrade for Codax Access Terminal CAT (SCU-CAT)

This upgrade is available for CAT to allow the Codax Smartcard to be added to the system. The SCU-CAT is part of the CAT installation and may be fitted retrospectively with a modified CAT mounting panel.

#### Barcode Scanner Module for Codax Access Terminal (BSM-CAT)

The Barcode Scanner Module is an optional addition to the Codax Access Terminal installation. With Barcode printing enabled on the Ticket Terminal the 6-digit Codax code is printed in the form of a barcode that the user can scan at the Access Terminal instead of manual entry. The BSM-CAT is part of the CAT installation and may be fitted retrospectively with a modified CAT mounting panel.

#### 2.2.3 INSTALLATION OPTIONS Codax Distribution Unit (CDU)

The CDU is only required for Ultra (Cabled) installations. The CDU is designed to be wall mounted using the brackets supplied. The unit should not be covered as overheating could occur. The unit requires a 240 Volt AC electric supply fused at 5 amps. The CDU receives the cable connections from the Codax Ticket Terminal, Point of Sale Terminal (optional) and the Codax Access Terminal(s). This unit provides 24VDC power supply to the CTT and CAT(s). A standard 5 metre connection lead is supplied for connecting the CDU to the Codax Ticket Terminal.

A single CDU connects to a maximum of 4 CATs. This however may be easily expanded – Contact PSD Codax for expansion possibilities. See Contact details at the end of this manual, 7 - CONTACT INFORMATION.

#### Codax Power Supply unit - 24VDC (CPS24-xx)

This is for Retro (Cable-free) installations to provide a 24 Volt DC power supply for the CTT and should therefore be located in a suitable and convenient location close to the CTT. A standard 5 metre connection lead is supplied for connecting this unit to the CTT. This is supplied for CTT and CTT-POS Retro installation.

Four versions are available to suit the local power outlet:

| CPS24-EU | European style plug |
|----------|---------------------|
| CPS24-UK | UK style plug       |
| CPS24-US | US style plug       |
| CPS24-AX | Auxiliary No plug   |

#### Codax Power Supply unit - 12VDC (CPS12-UK)

This is lower-cost, lower-power PSU alternative, suitable for the CET only. Available with UK style plug only.

#### Codax Power Supply for Codax Access Terminal (CPS-CAT)

This 24VDC power supply is available to provide power for the CAT if this is not available at the machine installation. This is not necessary for an Ultra installation where power is supplied via the cable to the CDU.

#### Car Wash Interface and Installation Kit (CWIIK)

This is a machine specific kit according to the installation. This includes a 6/16 way interface (as required), cabling and including CAT – language and machine variant.

#### Mounting Kit for Codax Access Terminal (MK-CAT)

Hardware mounting kit for the Standard CAT (16-character). This is a non-flush-mount for installation into the operators own cabinet design.

#### Codax Access Terminal – Housing Pedestal (CAT-HP)

Pedestal Housing kit for the Standard and Flush-mount CAT (24-character). This housing includes front panel, with Smartcard and Barcode options, top box surround and pedestal leg.

#### Codax Access Terminal – Housing for Wall mounting (CAT-HW)

Wall Mounted Housing kit for the Standard and Flush-mount CAT. This housing includes front panel, with Smartcard and Barcode options, top box surround and wall mounting kit.

#### Point Of Sale Link Kit (POS-LK)

Connection kit for CTT to POS. Cable for single POS connection. Codax Serial Router included for multiple POS connection.

#### Dual Retro Kit for RS232 link (DRK-232)

This kit allows two CAT terminals to be connected and handle the Dual Retro operation mode over RS232. This kit includes two Current Loop Drivers (CLD) with connections to CAT. The CLD not only provides an extended operating range but also maintains dual mode functionality if the power to either machine is removed for maintenance.

#### Dual Retro Kit for RS485 link (DRK-485)

This kit allows two CAT terminals to be connected and handle the Dual Retro operation mode over RS485. This kit includes two Dual Link Power Loop (DLPL) with connections to CAT. The DLPL maintains dual mode functionality if the power to either machine is removed for maintenance.

#### Access Network Controller (ANC)

The ANC allows three or more machines of the same type to be connected for Retro installations up to a maximum of eight. An example of this is a Jet Wash with three or more bays. A single ticket for Jet Wash may then be used at any Jet Wash bay. The ANC provides a local comms network linking the CATs in this installation. See installation examples for the ANC configuration.

#### Access Network Controller Expanded (ANC-EX)

Expanded ANC increases the maximum number of machines networked, to sixteen.

#### Breakout Box for RS232 (BBX-232)

This unit is used to add a Secondary CTT to an installation or a single POS connection for CET.

#### Serial Router for RS232 (SER-232)

This unit allows up to 3 POS terminals to be added to an installation for CET.

## 2.3 STANDARD CONNECTIONS – ULTRA or RETRO

The basic Codax system has a number of Codax Access Terminals (CAT) connected to and controlling the forecourt services and a Codax Ticket Terminal (CTT) located within the sales kiosk. Tickets, for a specific service and program number, purchased at the kiosk and issued by the Ticket Terminal contain a six-digit Codax code that is redeemed when entered at the Access Terminal and the wash is started.

Each Access Terminal can operate in one of two modes, Ultra and Retro. This is determined by the installation and how service codes are issued and validated. The main difference between the two modes is in the connection of the CTT to CAT. For Ultra (cabled), the CTT is connected to the CAT via the Codax Distribution Unit (CDU). For Retro (cable-free) no physical connection between CTT and CAT is required.

Some additional functionality is available at the CTT when operating in Ultra mode, such as Multi-use tickets and connection to the ICS Wash Connect facility. This installation requires cross-forecourt cabling.

Contact PSD Codax to discuss specific installation requirements. See Contact details at the end of this manual, 7 - CONTACT INFORMATION.

## 2.4 INSTALLATION EXAMPLES

#### 2.4.1 STANDARD ULTRA CABLED CONNECTION

In an Ultra configured system all the Codax Access Terminals (CAT) operating in this mode are connected to the Codax Ticket Terminal (CTT) via the Codax Distribution Unit (CDU). Each CAT is issued with setup code which it uses to synchronise with the CTT. Unique set-up codes are issued for all the different service types, Brush Wash, Jet Wash etc., configured to the system. For installations with CATs connected to two or more of the same service type, the same set-up code is used. No additional equipment is required for an Ultra installation in this instance.

The Ultra database within the CTT contains information on every ticket issued by the system. Using this information the validity of a ticket is checked when requested by the CAT.

The installation example below shows a typical Ultra mode connection for two Brush Wash services, a Jet Wash and a Vacuum bay.

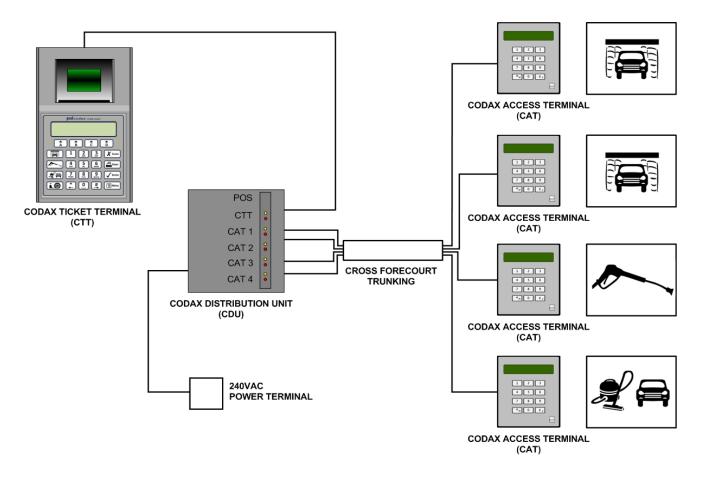

Standard Codax Installation Example for Ultra Mode

#### 2.4.2 STANDARD RETRO CABLE-FREE CONNECTION

In a Retro configured system the Codax Access Terminals (CAT) are not physically connected to the Codax Ticket Terminal (CTT). Each CAT is issued with a set-up code and program base number which it uses to synchronise with the CTT.

The installation example below shows a typical Retro mode connection for a Brush Wash service, a Jet Wash bay and a Vacuum bay.

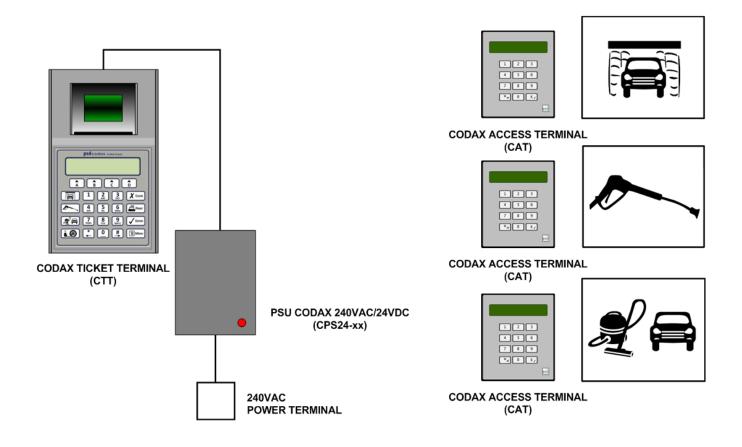

Standard Codax Installation Example for Retro Mode

#### 2.4.3 DUAL TICKET TERMINAL IN AN ULTRA SYSTEM

To add a second Codax Ticket Terminal to a Codax Ultra installation, a CTT Secondary Terminal is used – CTT-S. The CTT-S connects to a standard CTT, factory configured to operate as a Primary Terminal, through the CDU via a Breakout Box – BBX-232.

The example below shows a dual CTT installation for a Brush Wash service, Jet Wash bay and Vacuum bay connected in Ultra.

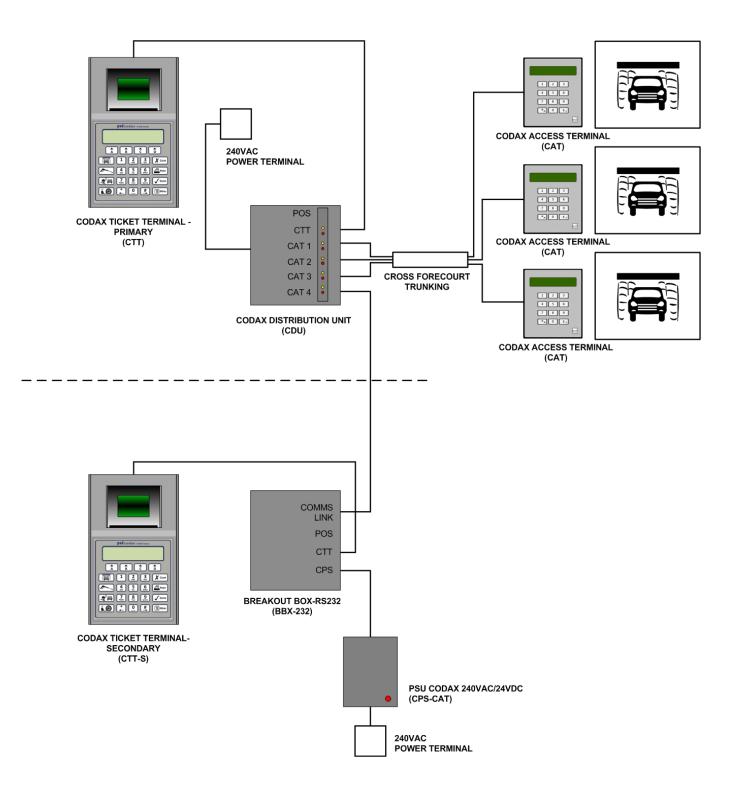

Dual Codax Ticket Terminal Installation Example for Ultra Mode

#### 2.4.4 DUAL TICKET TERMINAL IN A RETRO SYSTEM

To add a second Codax Ticket Terminal to a Codax Retro installation, a CTT with an extended database range option is used – CTT-Ex. This is a software upgrade to the standard CTT to use an extended database available on purchase. Service codes issued by either CTT will be redeemed at the CATs as normal. Since there is no connection between the two CTTs there is no restriction on their placement.

The example below shows a dual CTT installation for a Brush Wash service, Jet Wash bay and Vacuum bay. Each CTT issues a set-up code and program base, both are entered at all Access Terminals.

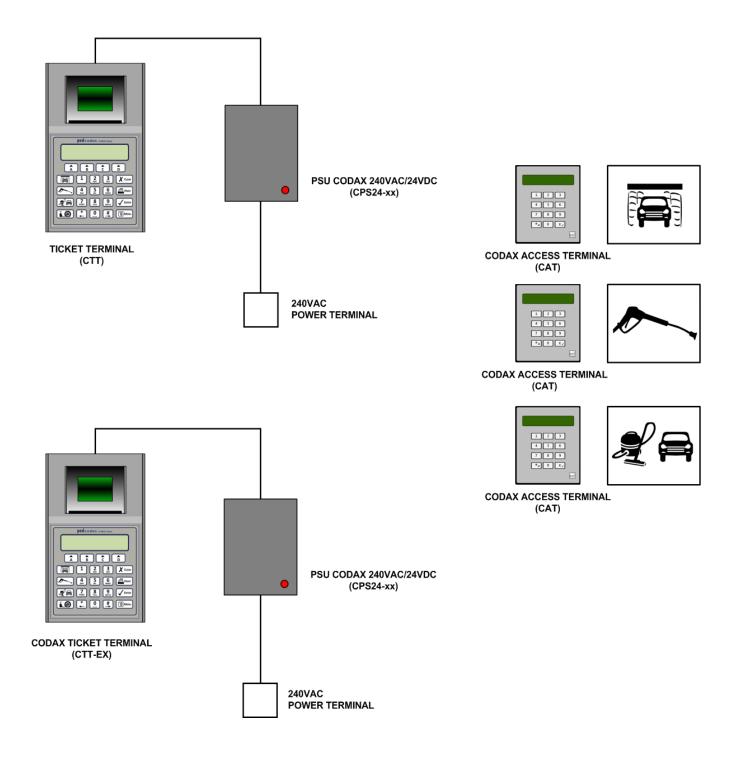

Dual Codax Ticket Terminal Installation Example for Retro Mode

#### 2.4.5 DUAL RETRO CONNECTION

The Dual Retro connection refers to an installation where two wash services of the same type are available when operating in Retro mode. The example in the illustration below shows an installation with two Brush Wash machines. To allow a single Brush Wash service code ticket to be redeemed at either machine, the Dual Retro connection is required. The Dual Retro connection may operate over RS232, as in the example below, or RS485 when the Smartcard and Barcode reader options are installed. The Current Loop Driver (CLD) extends the cable range for RS232. The CAT operating in Dual Retro mode must remain synchronised at all times to prevent a fault. The CLD unit keeps the CAT powered even if the Carwash is taken off line.

Dual Retro is an optional upgrade. The Dual Retro mode may however be disabled from the set-up codes to operate standalone if required for servicing and maintenance.

The installation example below shows a typical dual Retro installation for two Brush Wash services, a Jet Wash bay and a Vacuum bay.

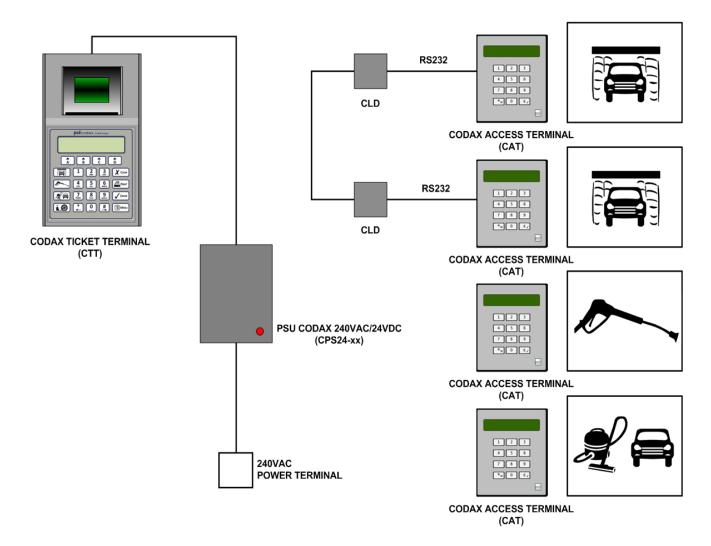

Dual Retro Installation Example

#### 2.4.6 NETWORKED RETRO CONNECTION

The Networked Retro connection refers to an installation where three or more wash services of the same type are available when operating in Retro mode using the Access Network Controller (ANC). For example, this allows a single Jet Wash ticket to be redeemed at any Jet Wash bay connected to the ANC. The standard ANC allows up to eight machines to be networked, the expanded ANC allows up to sixteen.

The example below shows an installation for a Jet Wash with three bays. A Brush Wash service and Vacuum bay are also included in this installation.

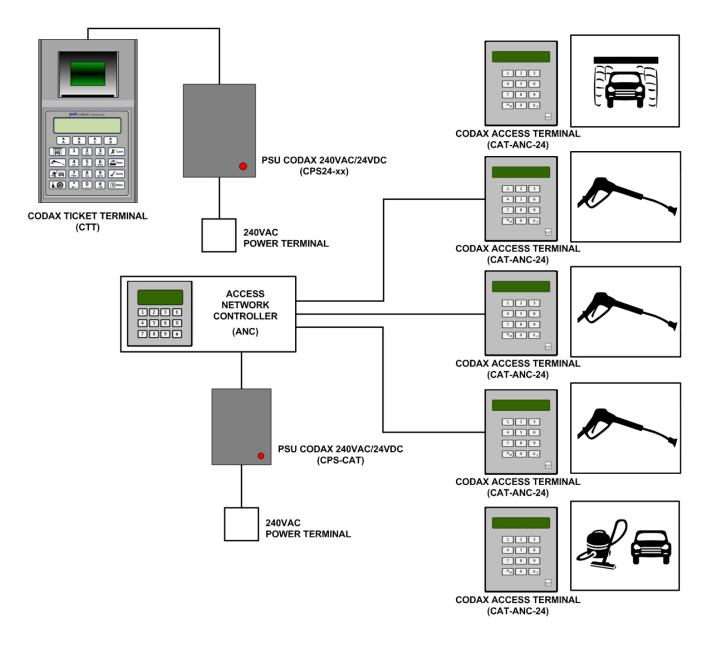

Networked Retro Installation Example

#### 2.4.7 COMBINED CONNECTION

The Codax system can be expanded to meet the needs of a large forecourt installation. Mixed Ultra and Retro configurations are possible within a single installation. If the maximum number of outputs of a single CDU is exceeded, two or more can be simply linked together.

The following example illustrates a forecourt with three Brush Wash services and two Jet Wash Bays, all operating in Ultra mode. A Vacuum bay is added to the installation and operates in Retro.

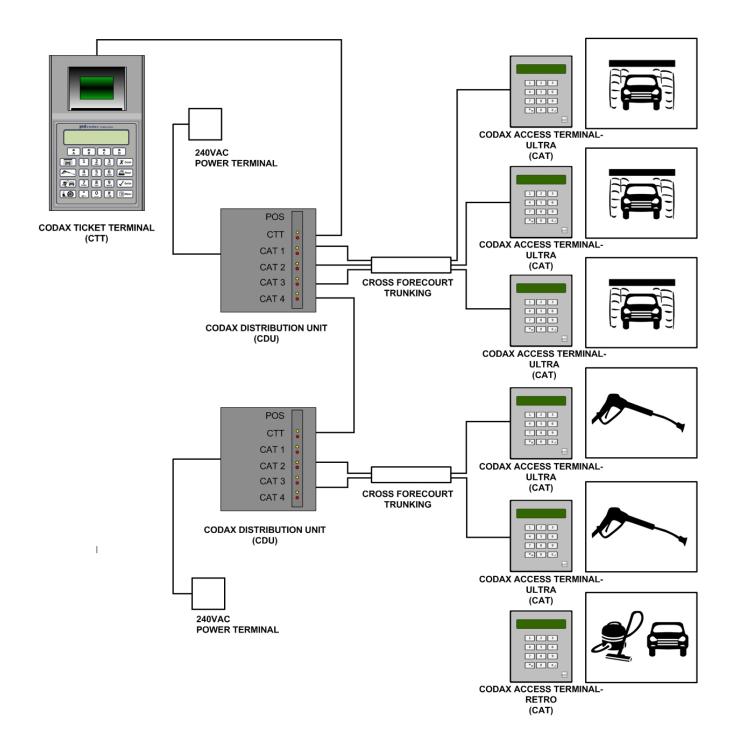

Combined Codax Installation Example

## 2.5 TERMINAL LAYOUT

#### 2.5.1 ACCESS PANEL

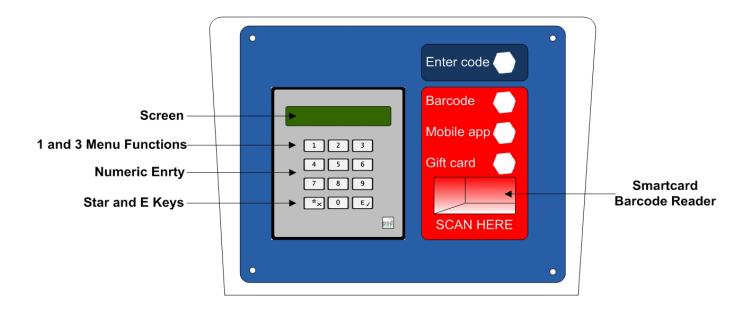

#### 2.5.2 NUMERIC ENTRY KEY PAD

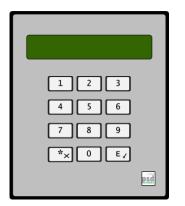

#### 2.5.3 FUNCTION KEYS

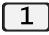

Menu Function – Back Function

Menu Function – Next Function

**\***×

3

Star Key – Press and Hold to Access Setup Exit from Setup Cancel Entry

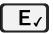

Enter Key – Accept Codes

## 2.6 MACHINE INSTALLATION & MAINTENANCE

#### 2.6.1 POWERING UP THE ACCESS TERMINAL

#### Loading Terminal Configuration

The Terminal configuration is held in Battery Backed RAM (BB RAM). A secondary backup is stored in an E2PROM module. On power up, the integrity of the configuration in BB RAM is checked and if correct the configuration is loaded.

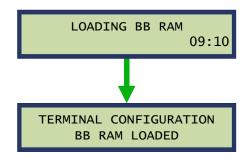

If a problem is detected in the contents of BB RAM, the integrity of the configuration in the E2PROM module is checked and if correct the configuration is loaded.

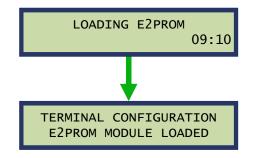

If neither of the stored configuration sources are correct, the configuration defaults are loaded. Following this the system will require a full setup.

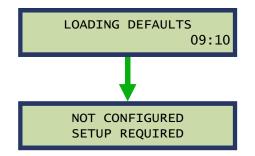

Note: An E2PROM module must be fitted to operate this equipment

#### **Start-up Sequence**

The start-up sequence shows the terminal configuration. Table 1 below shows the information shown during the start-up sequence

|                   | Ultra                                            | Cabled installation                                                    |                               |  |  |  |  |  |  |  |
|-------------------|--------------------------------------------------|------------------------------------------------------------------------|-------------------------------|--|--|--|--|--|--|--|
| Operating Mode    | Retro                                            | Cable-free installation                                                |                               |  |  |  |  |  |  |  |
| Machine           | Brush Wash Machine type or Auxiliary             |                                                                        |                               |  |  |  |  |  |  |  |
|                   | Normal operatio                                  | Normal operation                                                       |                               |  |  |  |  |  |  |  |
| Operating State   | Machine Link<br>Off                              | Machine Link is disabled – See section<br>MACHINE LINK CONTROL - 2.6.3 |                               |  |  |  |  |  |  |  |
|                   | Test Mode On                                     | Initial test mode is enabled – See section INITIAL TEST MODE - 2.6.2   |                               |  |  |  |  |  |  |  |
|                   | Timed Output                                     |                                                                        |                               |  |  |  |  |  |  |  |
| Auxiliary Mode    | Pulsed Output                                    | Mada 1                                                                 | Binary Output                 |  |  |  |  |  |  |  |
| (Auxiliary only)  |                                                  | Mode 1<br>Mode 2                                                       | Pulses per Program            |  |  |  |  |  |  |  |
|                   |                                                  | NOUE 2                                                                 | Custom Output                 |  |  |  |  |  |  |  |
| California        | CK38                                             | Machine varia                                                          | ariant for California machine |  |  |  |  |  |  |  |
| (California only) | CK45                                             | type                                                                   |                               |  |  |  |  |  |  |  |
| PLC No #          | Terminal address on the Ultra network Ultra only |                                                                        |                               |  |  |  |  |  |  |  |
| Program Base #    | Program base offset number Retro only            |                                                                        |                               |  |  |  |  |  |  |  |
| ## Programs       | Number of programs available                     |                                                                        |                               |  |  |  |  |  |  |  |

Table 1 – Start-up Sequence information

#### Start-up Sequence example

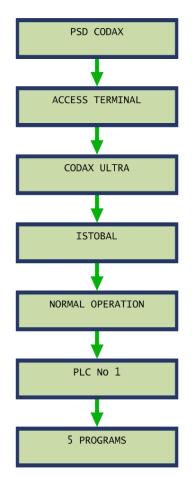

#### 2.6.2 INITIAL TEST MODE

The initial test mode is a special test mode to aid installation available for new Codax Access Terminals only. In this mode the programs can be operated without the need for service code or test code entry and allows program numbers to be entered to start the desired program. Following installation this mode is disabled using Access Code **2369**. See section 3.1 – Accessing System Setup on access code usage.

#### Note: Once the Initial Test Mode is disabled it can never be re-enabled.

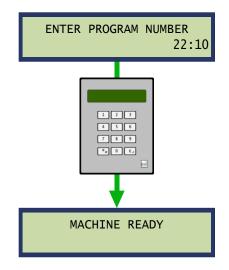

#### 2.6.3 MACHINE LINK CONTROL

The Machine Link refers to the connection between the Codax Access Terminal (CAT) and the Car Wash Machine it controls. The Machine Link includes the program control signals output from the CAT to the machine and Machine Status and Power signals input to the CAT from the machine.

To aid installation and to test the operation of the CAT and connection to the Codax Ticket Terminal in isolation, the Machine Link may be disabled. Two Access Codes are available to enable and disable the Machine Link.

Access code **2361** Enables the Machine Link Access code **2362** Disables the Machine Link

See section 3.3 - ACCESS CODES, for a full list of Access Code available.

#### 2.6.4 MACHINE LINK SIGNALS

Table 2 below shows the Machine types supported and the Machine Link signalling details. Columns in this table contain the following information.

#### Machine Type

Machine manufacturer.

#### Machine Mode

Operational mode variations available for particular machine types.

#### Inputs

The Codax Access Terminal has three inputs available. Three columns show how the inputs are allocated per Machine Type and Mode.

| M/C Busy<br>Code ACK | Machine Busy signal is applied throughout the wash sequence<br>Code Acknowledge signal is applied in acknowledgement to the program control         |
|----------------------|----------------------------------------------------------------------------------------------------|
|                      | signal.                                                                                                    |
| Reset                | The Reset signal is applied at the end of the wash to indicate completion. Reset                                                                    |
|                      | High and Reset Low indicates the active state of the Reset signal.                                                                                  |
| Vehicle in M/C       | Vehicle in Machine signal                                                                                                    |
| Frost Shut           | Frost Shutdown signal indicates the machine has shutdown to prevent damage                                                                          |
|                      | due to extreme low temperatures.                                                                                                    |
| M/C Present          | Machine Present is a continuous signal from the machine to indicate it is operational. A fault code is reported immediately if this signal is lost. |

Note: Machine type Washtec Softcare does not provide conventional control signals and instead provides three machine condition signals.

#### Outputs

Six output signals are available at the CAT. These are normally used for program selection, but for certain machine types some outputs are used for pre-wash and door control signals.

| Binary  | Program selection is made through a binary coded representation |
|---------|-----------------------------------------------------------------|
| Binary+ | As Binary with additional coding                                |
| Custom  | Program selection is made through a custom pattern set by user  |

#### **Output Control**

This defines how the program output signals are applied.

| Hold  | The program signal is held until the machine is busy, the signal is acknowledged |
|-------|----------------------------------------------------------------------------------|
|       | or the machine reset.                                                            |
| Pulse | A pulse is applied at the start of the wash                                      |
| Busy  | The program's signal is held until the machine is busy                           |
| ACK   | The program's signal acknowledged by the machine                                 |
| Reset | The program's signal is held until the Reset signal is received                  |

## 2.7.1 E2PROM MACHINE TABLE

| Machine        |                  |                   | Inputs            |                |         |                          | (    | Out  | puts |             | Output Control |     |       |   |  |
|----------------|------------------|-------------------|-------------------|----------------|---------|--------------------------|------|------|------|-------------|----------------|-----|-------|---|--|
| Туре           | Mode             | 1                 | 2                 | 3              | 1       | 1 2 3 4 5 6              |      |      |      | Hold        | Pulse          | Ack | Reset |   |  |
| Istobal        | Euro             | Code<br>Ack       | Vehicle<br>in M/C | M/C<br>Present | Pro     | ograr                    | n    |      | х    | Pre<br>Wash |                |     | •     |   |  |
|                | UK               | Code<br>Ack       | х                 | M/C<br>Present | Pro     | Program Door Pre<br>Wash |      |      |      | •           |                |     |       |   |  |
| Wesumat M      | anual            | Vehicle<br>Detect | M/C<br>Busy       | M/C<br>Present |         |                          | F    | Prog | gram |             |                |     |       |   |  |
| California     | CK45             | х                 | Code<br>Ack       | M/C<br>Present |         | Program                  |      |      |      |             |                | •   |       |   |  |
| Camornia       | CK38             | х                 | M/C<br>Busy       | M/C<br>Present |         | Program                  |      |      |      |             |                |     | •     |   |  |
| Washtec Sc     | oftcare          | M/C<br>Input 1    | M/C<br>Input 2    | M/C<br>Input 3 |         | Pro                      | ogra | am   |      | х           |                |     | -     |   |  |
| 0              | Euro             | Vehicle<br>In M/C | Code<br>Ack       | M/C<br>Present |         |                          | F    | Prog | gram |             |                | •   |       |   |  |
| Ceccato        | UK               | х                 | Code<br>Ack       | M/C<br>Present |         | Program                  |      |      |      |             |                |     |       |   |  |
| Christ         |                  | х                 | M/C<br>Busy       | M/C<br>Present |         |                          | F    | Prog | gram |             | •              |     | •     |   |  |
| Kanakan        | Busy             | Frost<br>Shut     | M/C<br>Busy       | M/C<br>Present |         | Program                  |      |      |      |             |                | •   |       |   |  |
| Karcher        | Code<br>Ack      | Frost<br>Shut     | Code<br>Ack       | M/C<br>Present |         | Program                  |      |      |      |             |                | -   |       |   |  |
| Tammer-        | T700<br>Ultralux | Reset             | х                 | M/C<br>Present | Program |                          |      |      |      |             |                |     |       | • |  |
| matic          | Ultra            | Reset             | Vehicle<br>in M/C | M/C<br>Present | Program |                          |      |      |      |             |                |     |       | • |  |
| A              | Euro             | Code<br>Ack       | Vehicle<br>in M/C | M/C<br>Present | Pro     | ograr                    | n    |      | x    | x           |                |     | •     |   |  |
| Aquarama       | UK               | Code<br>Ack       | Vehicle<br>In M/C | M/C<br>Present |         |                          | F    | Prog | gram |             |                |     | -     |   |  |
|                | Euro<br>Busy     | M/C<br>Busy       | Vehicle<br>In M/C | M/C<br>Present | Program |                          |      |      |      |             |                |     |       |   |  |
| Ryko           | Euro<br>Reset    | Reset             | Vehicle<br>In M/C | M/C<br>Present |         |                          | F    | Prog | gram |             |                | -   |       | • |  |
| Italian        | UK<br>Busy       | M/C<br>Busy       | х                 | M/C<br>Present |         |                          | F    | Prog | gram |             |                |     |       |   |  |
|                | UK<br>Reset      | Reset             | х                 | M/C<br>Present |         |                          | F    | Prog | gram |             |                | -   |       | • |  |
| Ryko USA       |                  | Reset<br>Low      | Reset<br>High     | M/C<br>Present |         |                          | F    | Prog | gram |             | ■              | -   |       |   |  |
| Autoori        | Busy             | M/C<br>Busy       | x                 | M/C<br>Present |         | Program                  |      |      |      |             | •              |     |       |   |  |
| Autoequip      | Reset            | Reset             | х                 | M/C<br>Present |         | Program                  |      |      |      |             | -              |     | •     |   |  |
|                | Busy             | х                 | M/C<br>Busy       | M/C<br>Present |         |                          | F    | Prog | gram |             |                | •   |       |   |  |
| PDQ            | Code<br>Ack      | x                 | Code<br>Ack       | M/C<br>Present | Program |                          |      |      |      |             | -              |     |       |   |  |
| Wash           | Busy             | M/C<br>Busy       | х                 | M/C<br>Present |         |                          | F    | Prog | gram |             | •              | -   |       |   |  |
| World<br>Razor | Reset            | Reset             | х                 | M/C<br>Present |         |                          | F    | Prog | gram |             |                | •   |       | • |  |

| Machi    | Machine Inputs                          |                |          |             |                    |                     | Outp  | outs    |    | Output Control |       |     |       |  |
|----------|-----------------------------------------|----------------|----------|-------------|--------------------|---------------------|-------|---------|----|----------------|-------|-----|-------|--|
| Туре     | Mode                                    | 1              | 2        | 3           | 1 2                | 2 3                 | 4     | 5       | 6  | Hold           | Pulse | ACK | Reset |  |
| Leisu V  | u Wash x M/C Busy M/C Present Binary/10 |                |          |             | //1of              | 6/Custo             | om    |         | •  | •              |       |     |       |  |
| Atlan    | tis                                     | x              | Code ACK | M/C Present | Binary/Custom      |                     |       |         |    | •              |       |     | •     |  |
| Belan    | ger                                     | x              | M/C Busy | M/C Present | E                  | Binary              | //1of | 6/Custo | om | •              |       | •   |       |  |
| Jim Cole | eman                                    | x              | M/C Busy | M/C Present | Binary/1of6/Custom |                     |       |         |    | •              | •     |     |       |  |
| Megatec  | hnics                                   | Vehicle in M/C | Code ACK | M/C Present | Binary/1of6/Custom |                     |       |         |    | •              |       |     | •     |  |
| Mark VII |                                         | Code ACK       | х        | M/C Present | Binary/Custom      |                     |       | •       |    |                | •     |     |       |  |
| Hanna Co | Hanna Conveyor x                        |                | х        | х           | В                  | Binary/Custom Start |       |         |    |                | •     |     |       |  |
| Conveyor |                                         | х              | х        | M/C Present |                    | Bin                 | ary/0 | Custom  |    |                | •     |     |       |  |

#### 2.7.2 AUXILARY TABLE (JET WASH, VACUUM AND AIR)

| Machi       | ne        | Inputs      |   |                |            | Οι | utput | s    |   |   | Output Control |       |      |     |       |  |
|-------------|-----------|-------------|---|----------------|------------|----|-------|------|---|---|----------------|-------|------|-----|-------|--|
| Туре        | Mode      | 1           | 2 | 3              | 1 2        |    | 3     | 4    | 5 | 6 | Hold           | Pulse | Busy | Ack | Reset |  |
| Auxiliary - | Timed     | х           | х | M/C<br>Present | ON x x x x |    | х     |      |   |   |                |       |      |     |       |  |
| Auxiliary   | Mode<br>1 | х           | х | M/C<br>Present | Binary     |    | //Cu  | stom |   |   |                | •     |      |     |       |  |
| Pulsed      | Mode<br>2 | M/C<br>Busy | х | M/C<br>Present | Binary     |    | //Cu  | stom |   |   |                | •     | •    |     |       |  |

#### 2.7.3 MACHINE TEST TICKETS

Test Tickets are available from the Codax Ticket Terminal (CTT) for issue to the site Engineer for maintenance purposes.

#### **Test Sessions**

A Test Session is started when a Test Ticket is issued from the CTT. The time and date the session is started is recorded by the CTT. A number of test washes may then be performed at the machine requiring maintenance. On completion the Test Session is closed at the CTT and a Test Report is printed – One copy for the Site Engineer and one copy for the Site Operator. All Test Sessions and Test Washes are recorded by the CTT and details are printed on Shift and Audit Reports.

The number of washes available on a single Test Ticket is limited and dependant on the machine operating mode. If more washes are required, any number of Test Tickets may be issued for a single Test Session.

#### **Ultra Mode Test Tickets**

Forecourt services connected in Ultra mode are serviced from a single Test Ticket for Ultra systems. The ticket can be used up to 15 times on any machine connected via the Ultra network. The Ticket Terminal will log uses for each machine and include this as part of the Site and Audit reports.

#### **Retro Test Tickets**

A Test Ticket for Retro installations is machine specific. A maximum number of 5 test washes may be performed on a single test ticket.

#### 2.7.4 TEST TICKET LAYOUTS

#### **Ultra Systems**

The Test Ticket for Ultra systems has the following layout:

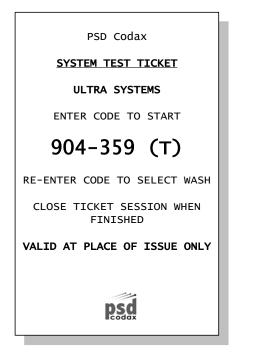

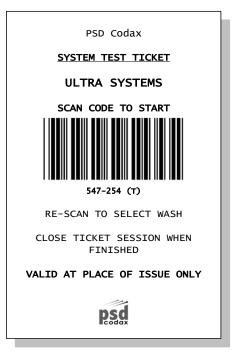

#### **Retro Systems**

The Test Ticket for Retro systems has the following layout:

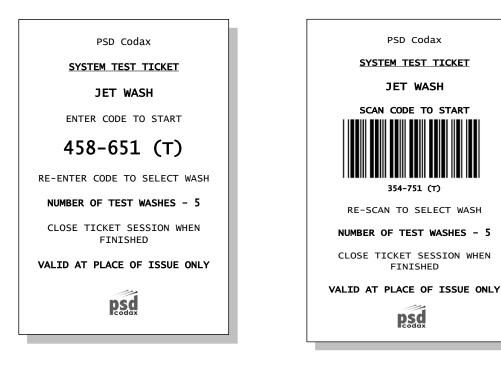

#### 2.7.5 Test Wash Operational Sequence

#### **Ultra Systems**

On initial entry of a valid Test Ticket code (*Keyed or Scanned*), Test Mode is entered and a new Test Session started. To select a wash program the Test Ticket code is re-entered (*Keyed or Scanned*) and the wash program selected by entering a wash program number.

For additional test washes the Test Ticket code is re-entered and a new wash program selected. This may be repeated for the life of the Test Ticket If a new Test Ticket is issued any remaining washes on an old ticket are cancelled.

See section MACHINE RUNNING SEQUENCES – 5.5 for wash sequence variations.

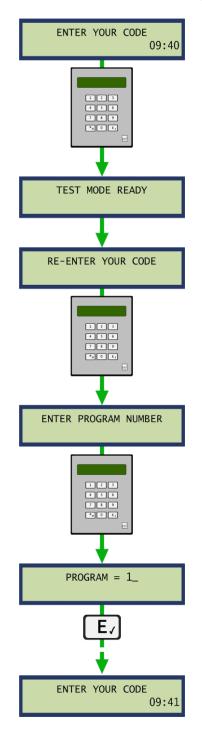

#### **Retro Systems**

On entry of the Test Ticket code (*Keyed or Scanned*) the remaining number of washes available on that ticket is shown before the operator is invited to select a test program number. The wash program may then be selected by entering a wash program number.

For additional test washes the Test Ticket code is re-entered and a new wash program selected. This may be repeated for the life of the Test Ticket. If a new Test Ticket is issued and used any remaining washes on an old ticket are cancelled.

See section 5.5 - MACHINE RUNNING SEQUENCES - for wash sequence variations.

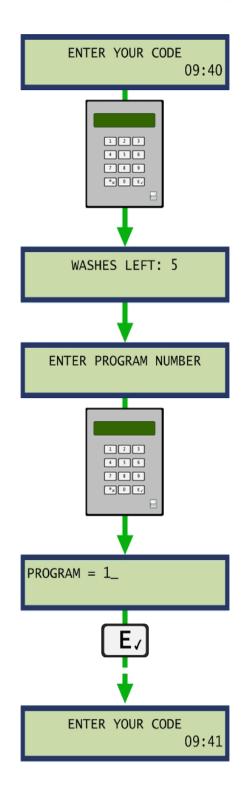

# **3 TERMINAL CONFIGURATION**

## 3.1 ACCESSING SYSTEM SETUP

System setup functions are available through the special Access Codes. These codes are entered by

pressing and holding the

\*×

key for a few seconds.

Access Codes are normally four digits in length. However a special User Setup menu is available by entering the five-digit Engineer's password. This menu allows a number of setup functions to be accessed. A number of functions available in the Setup Menu are also available individually using a four-digit Access Code. See section 3.3 - ACCESS CODES, for a complete list of four-digit codes available.

### Engineering password: 32923

The following illustration shows how the setup menu and access codes are entered.

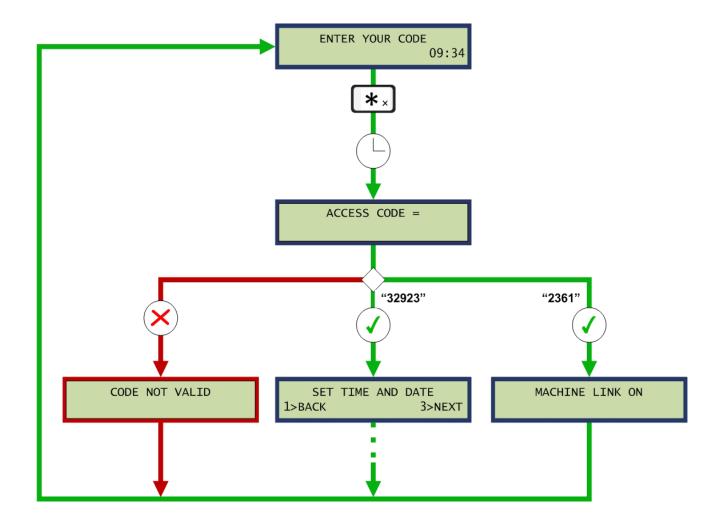

### 3.2 USER SETUP MENU

The user setup menu allows a number of setup functions to be accessed in the form of a menu using a single five digit access code. See illustration above.

### 3.2.1 SETUP OPTIONS

Note: Light Blue indicates either an Optional Upgrade or a Retro Only Function

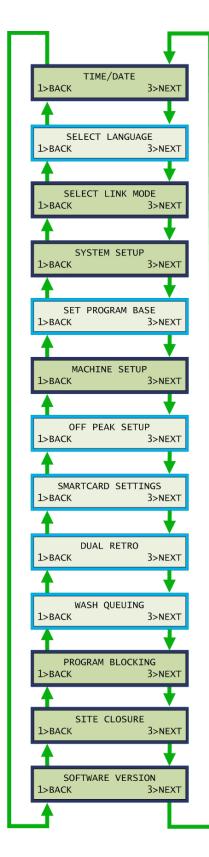

Set Real Time Clock

Select Language Available if Multilingual Module Fitted

Retro or Ultra Mode Selection

Enter System Setup Code

Set Program Base Available for Retro Mode Only

Machine Setup

Off Peak Settings Available for Retro Mode Only

Smartcard Setup Available for Smartcard Option

Set Dual Retro Mode If Option is Available

Wash Queuing Function Enable Available for UK Entry Mode Only

**Program Blocking Setup** 

Site Closure Function Setup

**Display Software Function** 

### 3.2.2 SET TIME AND DATE

The Set Time and Date function allows the current time and date to be adjusted. Date and Time is entered in the order: Year/Month/Day/Hour/Minute. Times are entered in 24 hour format. The automatic daylight saving zone may be selected or turned off. The following zones are included:

- OFF No daylight saving adjustment
- WET Western European Time
- CET Central European Time
- EET Eastern European Time
- USA United States of America
- AUS Australia
- NZL New Zealand

Access code **2222** may also be used to adjust time and date.

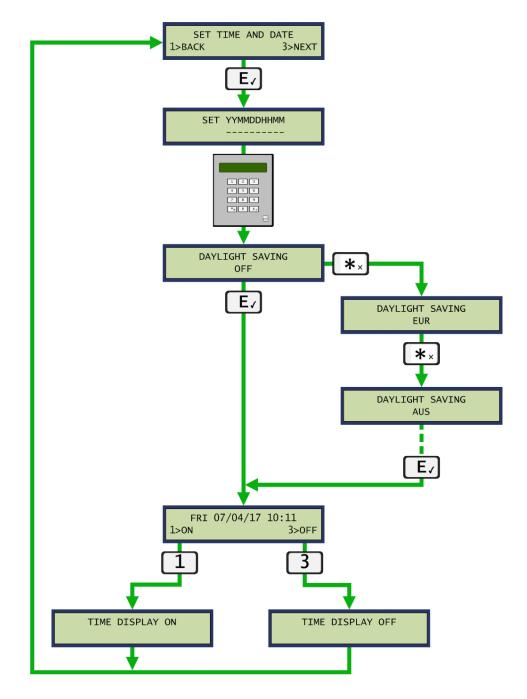

### 3.2.3 SELECT LANGUAGE (OPTIONAL UPGRADE)

The *Select Language* function allows the language for which all on screen messages and printed tickets uses. Language variations are contained in the removable E2PROM module and are factory defined. Languages available vary and are based on geographical regions.

Access Code 6728 may also be used to change the language setting.

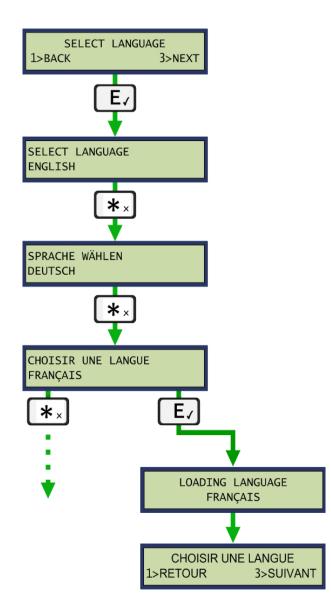

### 3.2.4 SELECT LINK MODE

The Select Link Mode function determines whether the Codax Access Terminal is operating in Retro (Cable-Free) or Ultra (Cabled) mode. See section - 2.4 INSTALLATION EXAMPLES - for installation examples.

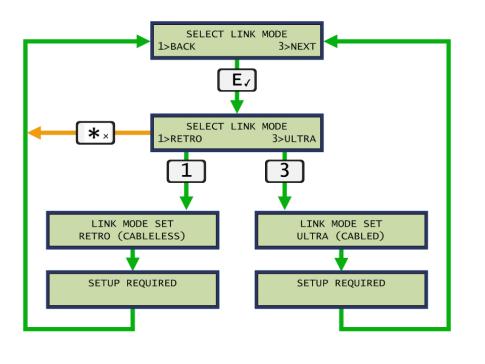

**RETRO (CABLE FREE)** 

CODAX TICKET TERMINAL

(CTT)

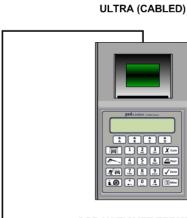

CODAX TICKET TERMINAL (CTT)

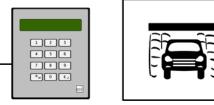

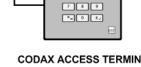

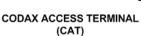

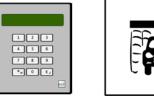

CODAX ACCESS TERMINAL (CAT)

### 3.2.5 SYSTEM SETUP

The System Setup function synchronises the Codax Access Terminal to the Codax Ticket Terminal. On performing a Cold Start at the Ticket Terminal, a System Configuration ticket containing setup codes for all initialised peripherals is printed. The respective six-digit setup codes are then entered at all Access Terminal using the System Setup function. In addition,

Access Code **2364** may also be used to access the *System Setup* function.

The example below illustrates the system setup process for Brush Wash service.

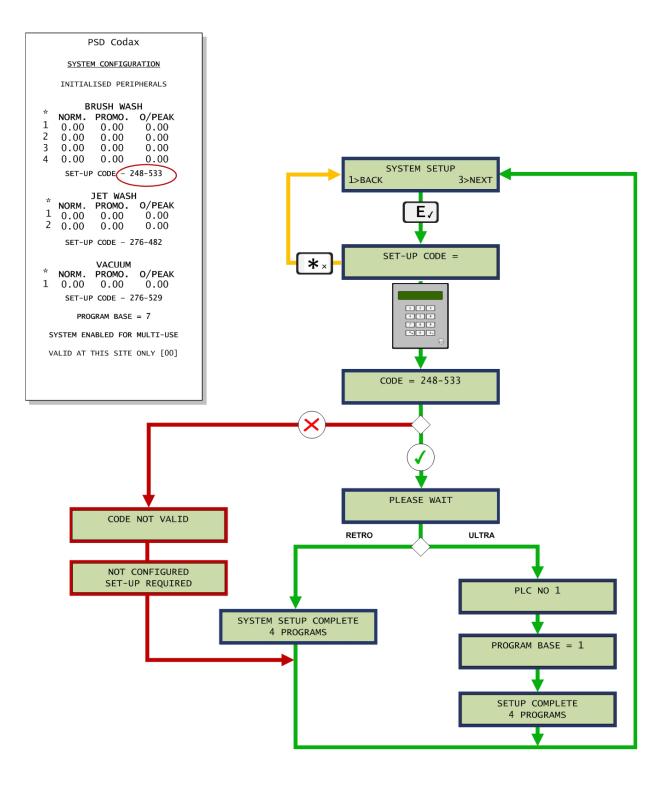

### 3.2.6 SET PROGRAM BASE (RETRO ONLY)

The Set Program Base function is part of the system synchronisation process for Retro configured installations. The number is taken from the System Configuration ticket printed by the Codax Ticket Terminal during the Cold Start configuration process.

Access Code 2364 may also be used to access the Set Program Base function.

The example below illustrates the system setup process for the Vacuum service from the example System Configuration ticket.

| PSD Codax                    |                         |                  |              |  |  |  |
|------------------------------|-------------------------|------------------|--------------|--|--|--|
| SYSTEM CONFIGURATION         |                         |                  |              |  |  |  |
|                              | INITIALISED PERIPHERALS |                  |              |  |  |  |
| BRUSH WASH                   |                         |                  |              |  |  |  |
|                              | NORM.                   |                  | O/PEAK       |  |  |  |
| -                            | 0.00                    | 0.00             | 0.00<br>0.00 |  |  |  |
| 3                            | 0.00                    |                  | 0.00         |  |  |  |
| 4                            | 0.00                    | 0.00             | 0.00         |  |  |  |
| SET-UP CODE - 248-533        |                         |                  |              |  |  |  |
| . JET WASH                   |                         |                  |              |  |  |  |
|                              | NORM.                   | PROMO.           | O/PEAK       |  |  |  |
| -                            | 0.00                    | 0.00             | 0.00<br>0.00 |  |  |  |
| -                            |                         | P CODE - 2       |              |  |  |  |
| SET-UP CODE - 270-482        |                         |                  |              |  |  |  |
| * •                          | NORM .                  | VACUUM<br>PROMO. | 0/PEAK       |  |  |  |
|                              | 0.00                    | 0.00             | 0.00         |  |  |  |
| SET-UP CODE - 276-529        |                         |                  |              |  |  |  |
| PROGRAM BASE 7               |                         |                  |              |  |  |  |
| SYSTEM ENABLED FOR MULTI-USE |                         |                  |              |  |  |  |
| VALID AT THIS SITE ONLY [00] |                         |                  |              |  |  |  |
|                              |                         |                  |              |  |  |  |
|                              |                         |                  |              |  |  |  |
|                              |                         |                  |              |  |  |  |

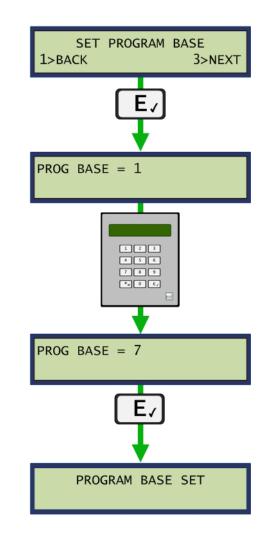

### 3.2.7 MACHINE SETUP

The machine type operated by this terminal is fixed at the factory. Certain machine mode and control options are available to the user and may be adjusted here. See section 4 - MACHINE SETUP.

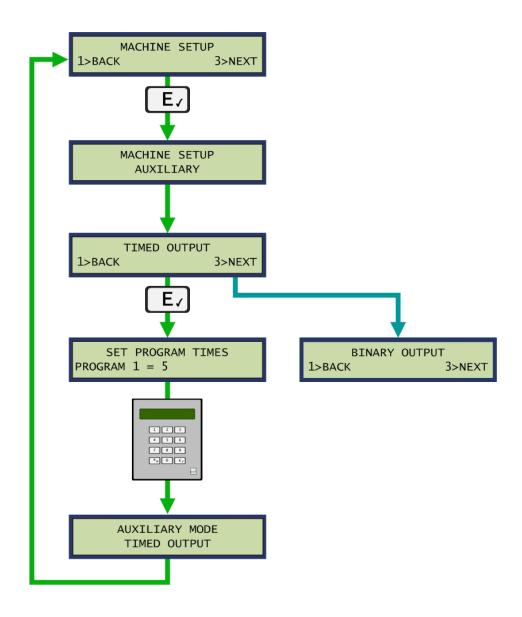

### 3.2.8 OFF PEAK SETUP (RETRO ONLY)

The *Off-Peak Setup* function is available for Retro installations only to support off-peak promotions available at the Codax Ticket Terminal (CTT). Here the start and end times of the off-peak period are defined as well as the days of the when the offer is valid. To disable the feature ensure all days are marked as *OFF*. See section - 5.1.40FF-PEAK CODES.

Note: For Ultra installations Off-Peak is defined at the CTT. For mixed Retro/Ultra installations, Off-Peak time settings for the Codax Access Terminal need to match the setting for CTT.

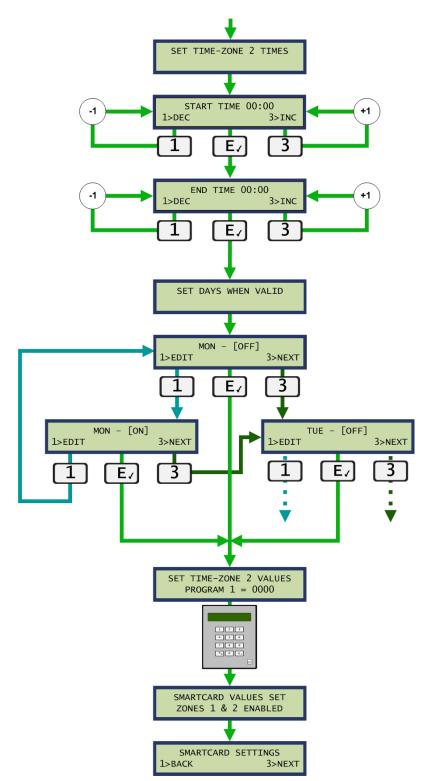

### 3.2.9 SMARTCARD SETTINGS (OPTIONAL UPGRADE)

The *Smartcard Setting* option is only able if the Smartcard option is included. The *Smartcard Setting* function allows programs to have a credit value assigned. This credit value is removed from the Value card when making a purchase. Two separate time-zones are supported to allow Smartcard promotions to match Ticket Off-peak promotions if required, The Admin card is required to make these changes.

Smartcard is available for Access Terminals purchased with either of the following upgrade options:

SCU-CAT Smartcard Upgrade for CAT

Contact PSD Codax to upgrade an existing installation to Smartcard operation.

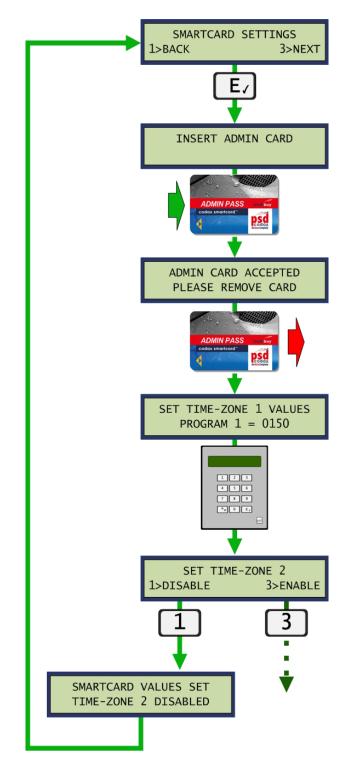

If the second time-zone is enabled, the times are specified from a start and end time, as well as the days of the week. Credit values for each program are also entered.

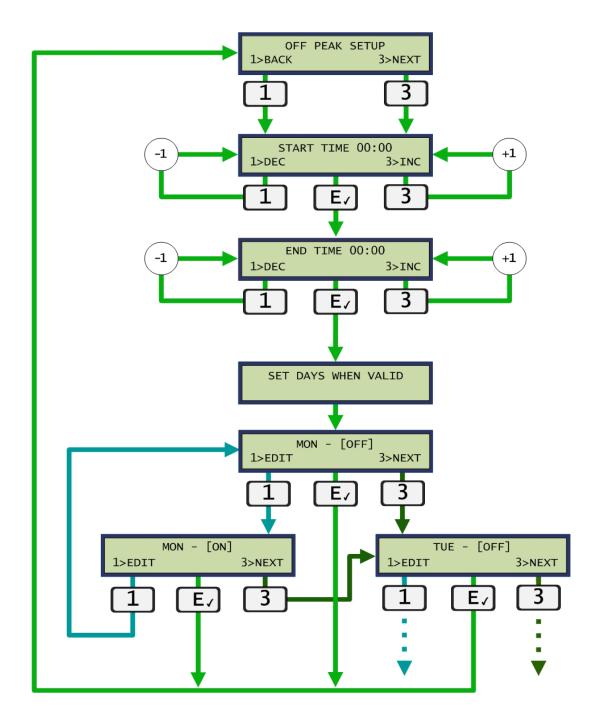

### 3.2.10 DUAL RETRO (OPTIONAL UPGRADE)

The *Dual Retro* option is only available if the Dual-Retro option is included. The *Dual Retro* function allows the feature to be enabled or disabled to allow the Access Terminal to work in isolation during installation and maintenance.

Dual Retro is available for Access Terminals purchased with either of the following upgrade options:

- DRK-232 Dual Retro Kit for RS232
- DRK-485 Dual Retro Kit for RS485

Contact PSD Codax to upgrade an existing installation to Dual Retro operation.

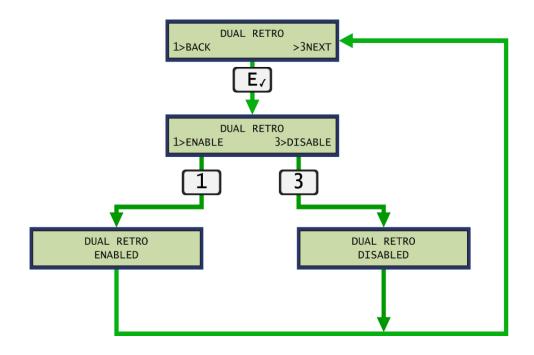

### 3.2.11 WASH QUEUING

The Wash Queuing option is only available for the Brush Wash service when Smartcard is in use. The Wash Queuing function is enabled or disabled here.

See section 5.5.2 - BRUSH WASH UK MODE WASH QUEUING, for details on using this facility.

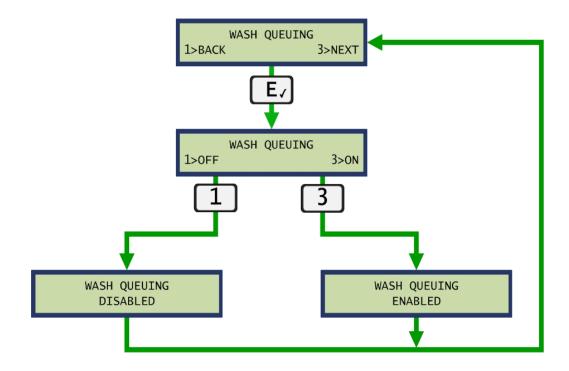

### 3.2.12 PROGRAM BLOCKING

The *Program Blocking* option allows specific programs to be excluded from the machine's program range. This facility is primarily used for multiple Brush Wash machine installations. If some programs are not available for one or more of the machines, they can be excluded at the CAT using this setup function.

The *CLEAR* option enables all programs and clears the blocking facility. The *EDIT* option allows each program available to be turned *ON* or *OFF*. Programs set *OFF* are blocked.

Note: This facility is primarily intended for Brush Wash use, but is not restricted to this machine type.

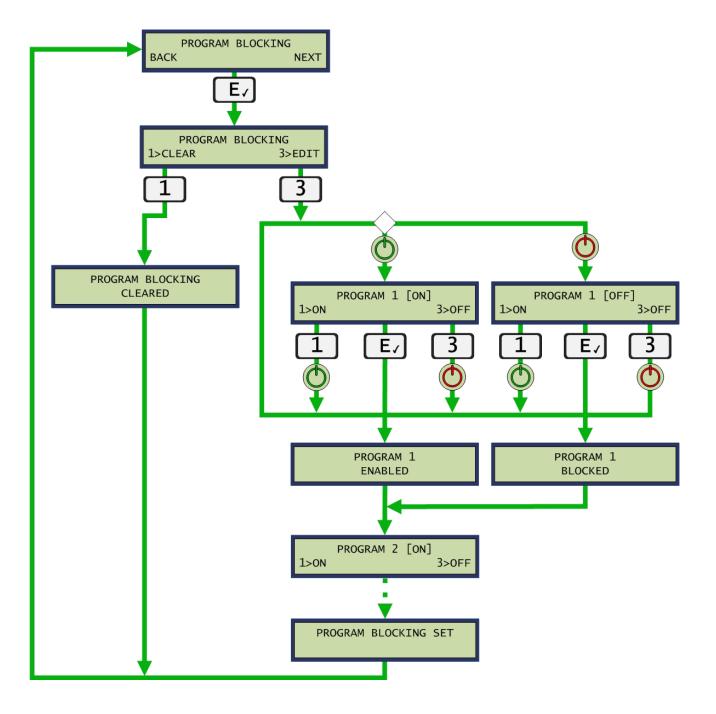

### 3.2.13 SITE CLOSURE

The *Site Closure* function allows machine operation to be suspended out of hours. Here the site opening and closing times are entered. Times are entered as hours and minutes in ten minute intervals. When the site is closed the following message (example) scrolls across the screen. *See section 5.3 - SITE OPERATING TIMES.* 

"SITE OPENING TIMES: 8:30 to 22:00"

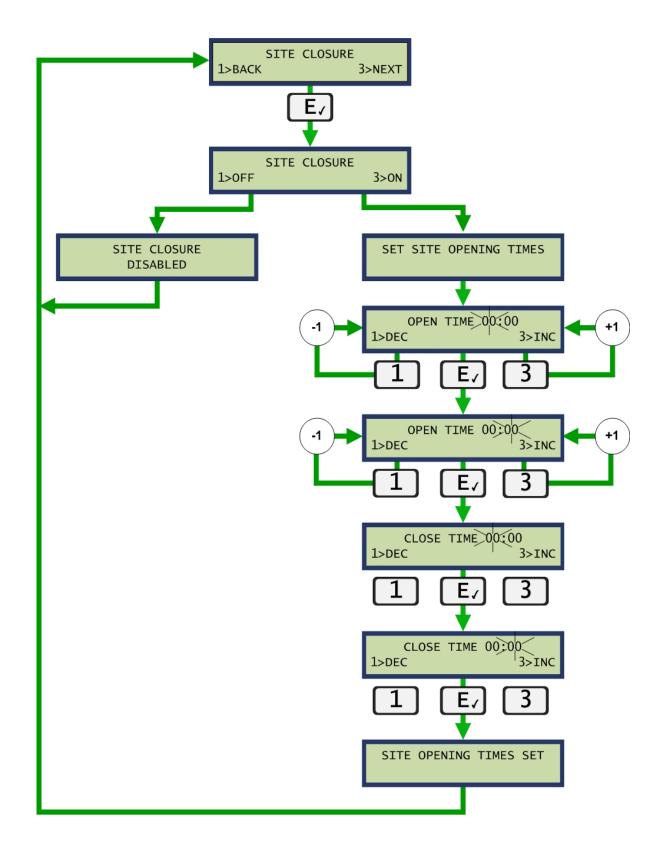

### 3.2.14 SOFTWARE VERSION

The *Software* option displays the software version of the Codax Access Terminal firmware and the E2PROM memory module.

### Language Module

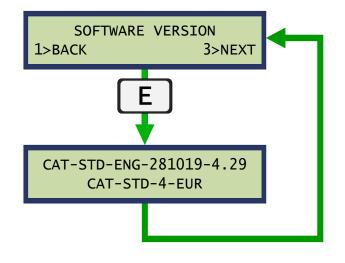

#### Language Options

Regional language options are included in the E2Prom memory module. The region identifier is embedded in the module version code. The following languages are available.

| Code | Region           | Language                                                            |
|------|------------------|---------------------------------------------------------------------|
| EUR  | European         | German<br>French<br>Dutch<br>Italian<br>Spanish<br>Portuguese       |
| EEU  | Eastern European | Bosnian<br>Croatian<br>Czech<br>Hungarian<br>Slovakian<br>Slovenian |
| BAL  | Baltic           | Estonian<br>Latvian<br>Lithuanian<br>Polish                         |
| SCN  | Scandinavian     | Danish<br>Finish<br>Norwegian<br>Swedish                            |

### 3.3 ACCESS CODES

Access codes allow individual service and setup functions to be accessed by entering a unique code.

Access codes are entered after pressing and holding' the  $4 \times 1$  key for a few seconds.

#### 2222 Set Time and Date

Set internal time and date setting – See Section 3.2.2 - SET TIME AND DATE.

#### 2223 Monitor Clock

Show current time and date setting until any key is pressed.

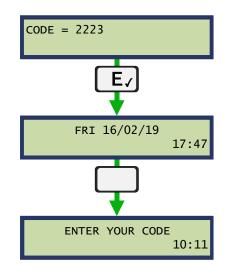

#### 2360 Program Base

Set program base setting for Retro mode only – See section 3.2.6 - SET PROGRAM BASE.

#### 2361 Enable Machine Link

The machine link refers to the electrical connection between the Codax Access Terminal and the automatic car wash machine. This access code enables that connection.

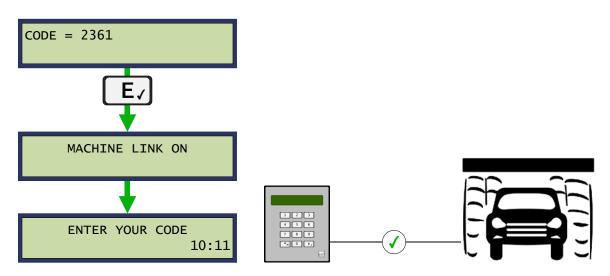

#### 2362 Disable Machine Link

The machine link refers to the electrical connection between the Codax Access Terminal and the automatic car wash machine. This access code disables that connection for testing purposes.

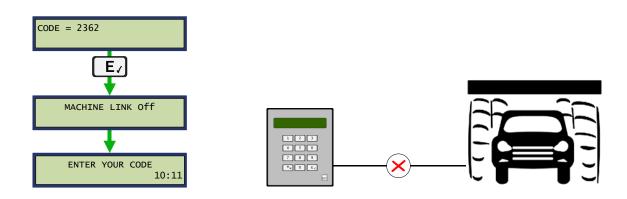

#### 2363 Test Kiosk Link (ULTRA ONLY)

The kiosk link refers to the connection between the Codax Ticket Terminal and the Codax Access Terminal via the Codax Distribution Unit. This Access code is used to test communication via that link.

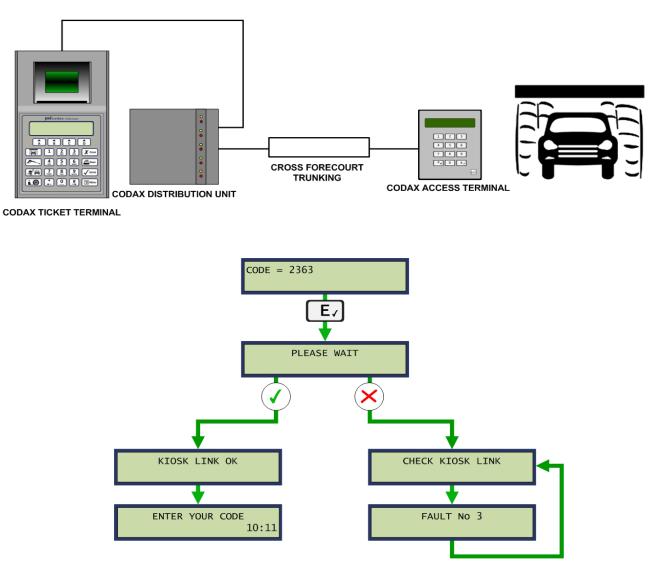

#### 2364 System Setup

Enter system setup code - See section 3.2.5 - SYSTEM SETUP.

#### 2365 Start up Sequence

This function displays the start up screen sequence as in a power up. This sequence shows the terminal configuration. See section 2.6.1 - POWERING UP THE ACCESS TERMINAL.

#### 2369 Exit Test Mode

Test mode is enabled for new systems. On completing the installation the test mode is ended using this code.

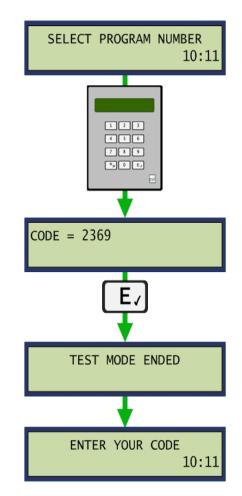

#### 6723 Software Version

Show software and module version - See section 3.2.14 - SOFTWARE VERSION.

#### 6728 Language Selection

The Access Terminal contains a base language with optional additional languages contained on the removable E2PROM memory module. This Access code allows those languages to be loaded. *See section 3.2.3 - SELECT LANGUAGE.* 

### 1379 Ticket Check (RETRO ONLY)

The ticket check facility is available for Retro mode only. Ticket checking for Ultra mode is available at the Codax Ticket Terminal. On entering the Access code the six-digit ticket code is entered and one of the results shown in the following illustration is given according to ticket status.

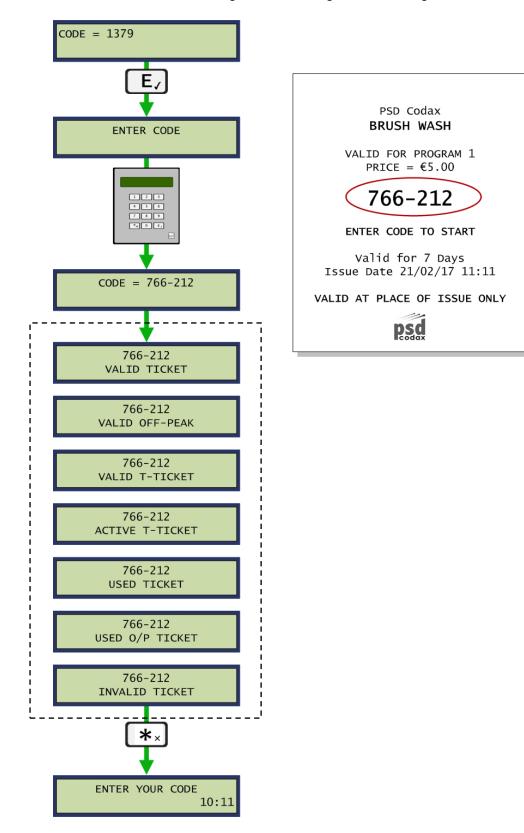

#### 9999 Test Dual Retro Link (UPGRADE OPTION)

This function is available when operating in Dual Retro mode and is used to test the communications link between the two Access Terminals.

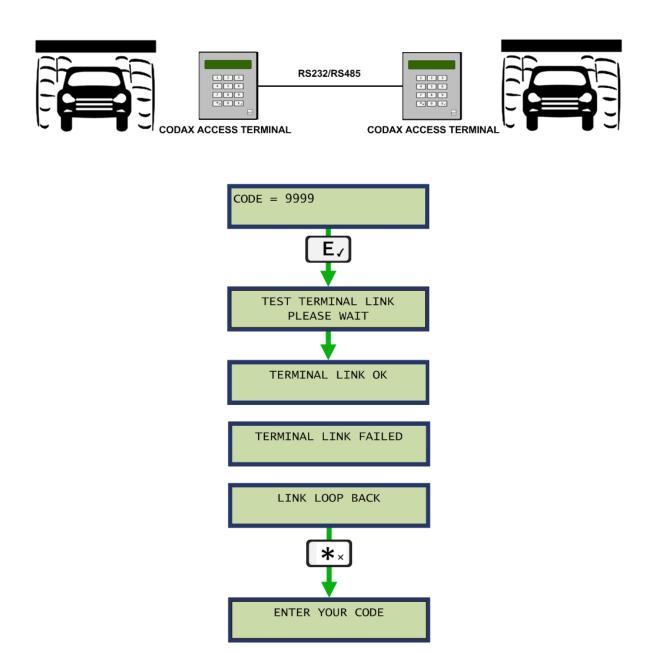

# **4 MACHINE SETUP**

The CAT is factory set to operate for a single specific machine type only. Machine types include Auxiliary for non-automated systems and a number of manufacturer specific automated Brush Wash systems. *See section 2.7 MACHINE LINK CONTROL for a full list of all machine types supported.* 

This section defines the options available to setup Auxiliary and Brush Wash machines.

### 4.1 AUXILIARY MACHINE SETUP

Auxiliary machine type is used to control non-automated equipment such as Jet Wash, Vacuum and Tyre Inflation bays.

Timed and Pulsed control modes are available from the Machine Setup function.

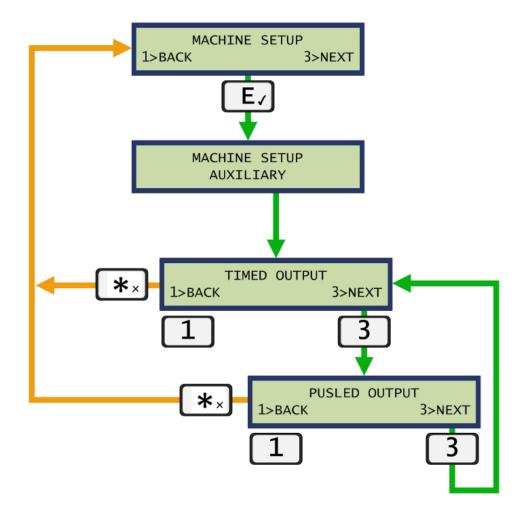

### 4.1.1 TIMED OUTPUT MODE

For *Timed Output* mode the machine outputs remain high for a period of time. The amount of time allocated for each program is determined by the operator when *Timed Output* mode is selected. Machine outputs 1 and 2 activate for the duration of the program.

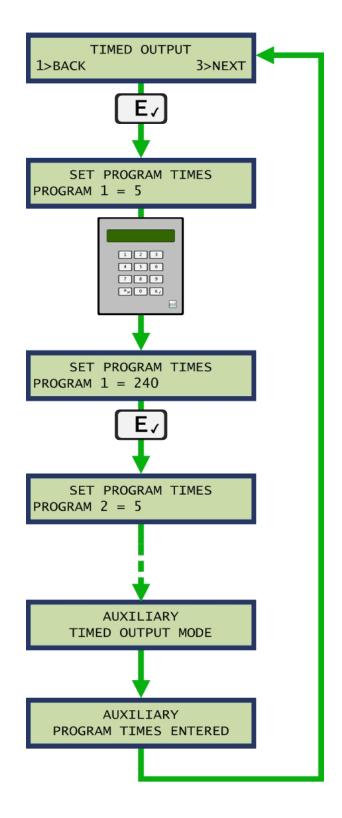

#### 4.1.2 PULSED OUTPUT MODE

For Pulsed Output mode the machine outputs are pulsed to start the wash. Two pulsed modes are available.

#### **Pulsed Mode 1**

This mode simply outputs the pulsed control sequence to the machine.

#### Pulsed Mode 2

This mode outputs the control signal to the machine and includes a Machine Busy signal back from the machine. The Machine Busy signal is connected to machine input 2 with a low level indicating the machine is busy.

Pulsed mode program selection uses machine outputs 1 and 2 simultaneously to provide the pulsed control signal. The following signal variations are available in this mode. See Section – 4.3 - MACHINE OUTPUT CONTROL SIGNAL VARIATIONS.

#### **Binary Program Selection**

For Binary program selection, the machine outputs a binary coded representation of the program number.

#### **Pulses per Program**

For Pulses per Program the machine outputs pulse a number of times to select a program number. The number of pulses used to select a particular program is specified by the user.

### **Custom Program Selection**

The Custom output option allows the operator to define how the machine outputs operate to select each program. See section 4.1.3 Pulsed Output Program Selection.

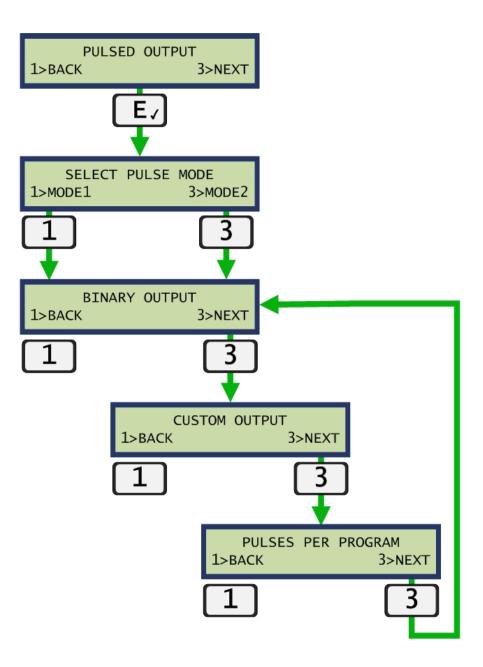

### 4.2 BRUSH WASH MACHINE SETUP

For a Brush Wash machine setup the operation and control options available for that machine type are presented to the operator. The following sub-sections outline all operation and control options available, some of which will not be relevant to all machine types.

### 4.2.1 OPERATING MODES

#### UK Mode

For UK mode the user enters the six-digit Codax code, drives into the car wash and remains in the vehicle during the wash.

#### Euro Mode

For Euro mode the user drives into the car wash and exits the vehicle. The six-digit Codax code is entered and the user remains out of the vehicle during the wash. On completion the user re-enters the vehicle and exits the car wash.

### 4.2.2 MACHINE INPUTS

The availability and state of the following machine input signals will vary according to the Machine type.

The active states of the machine inputs will also vary with machine type and may be Active High or Active Low, where:

Active LowSignal is active when input is at 0v or OffActive HighSignal is active when input is at +24V or On

#### **Machine Present**

The Machine Present signal is used as an indication that the machine has power. This signal remains active at times and will result in fault code 2 if the signal is lost.

#### **Machine Busy**

The Machine Busy signal goes active (high or low) when a vehicle enters the machine. The signal remains active throughout the wash and goes inactive when the vehicle exits the machine.

#### Code Acknowledge

The Code Acknowledge signal goes active (high or low) in response to receiving a program start signal from the CAT. Code Acknowledge remains active throughout the wash and goes inactive when the vehicle exits the machine. If the Code Acknowledge signal does not respond to a program start signal within five seconds, this will result in fault code 1 being reported.

#### **Machine Reset**

The Machine Reset signal indicates the end of the wash. This signal goes active (high or low) to indicate the end of the wash sequence and returns inactive to indicate the machine is ready to accept the next code.

#### Vehicle in Machine

The Vehicle in Machine signal is normally used in Euro mode to indicate when a vehicle is present. This signal goes active (high or low) to indicate a vehicle has entered the car wash and returns inactive when the vehicle exits. This signal is normally using in conjunction with a Machine Busy, Code Acknowledge or Machine Reset input signal to operate the machine.

#### Frost Shutdown

The Frost Shutdown signal is available for certain machine types for protection in low temperature situations. If this signal goes active (high or low) the CAT goes offline until the signal returns to inactive. Note: The active state of the above signals varies with machine type.

### 4.2.3 PROGRAM SELECTION/START OUTPUTS

The CAT has a series of six machine outputs to provide program selection/start control signals. The following signal variations are available according to machine type. See Section 4.3 MACHINE OUTPUT CONTROL SIGNAL VARIATIONS.

#### Binary Program Selection

For Binary program selection, the machine outputs a binary coded representation of the program number.

#### **Binary Plus Program Selection**

Binary Plus output is a special program mode used by the Tammermatic machine type.

#### 1 of 6 Program Selection

This control method is available for up to six programs. Output 1 selects program 1, output 2 selects program 2, and so on up to program 6.

#### **Pulses per Program**

For Pulses per Program the machine outputs pulse a number of times to select a program number. The number of pulses used to select a particular program is specified by the user.

#### **Custom Program Selection**

The Custom output option allows the operator to define how the machine outputs operate to select each program. See section 4.1.3 Pulsed Output Program Selection.

#### 4.2.4 APPLICATION OF PROGRAM CONTROL SIGNALS

The following options define how the program selection/start signal is applied.

#### Hold

For Hold control the signal is applied and held until the machine responds. This may be via a Machine Busy, Code Acknowledge or Machine Reset signal, according to machine type.

#### Pulse

For Pulse control the signal is pulsed for one or two seconds according to machine type and is independent of the signal inputs.

Note: The operation of certain machine types is fixed and no Hold/Pulse option is given during setup.

### 4.2.5 MACHINE SETUP SEQUENCE

The following illustration shows a typical machine setup sequence. The example shown is for machine type Ryko Italian. The sequence will vary for other machine types.

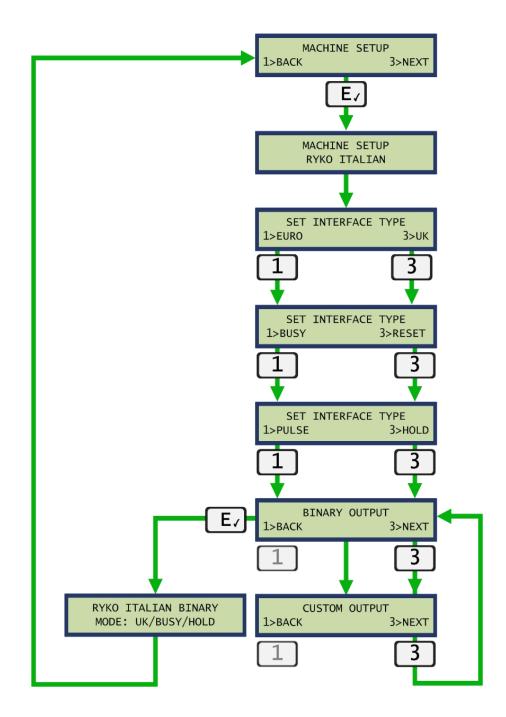

## 4.3 MACHINE OUTPUT CONTROL SIGNAL VARIATIONS

#### **Binary Output**

The Binary Output option uses a fixed binary pattern to select a program number.

| BINARY | OUTPUT |  |
|--------|--------|--|
| 1>ВАСК | 3>next |  |

The following table illustrates the binary output pattern over the first eight program selections.

| Program | Output Pattern |
|---------|----------------|
| 1       | 023456         |
| 2       | 123456         |
| 3       | 023456         |
| 4       | 128456         |
| 5       | 028456         |
| 6       | 128456         |
| 7       | 008456         |
| 8       | 123456         |

#### 1 of 6 Output

The 1 of 6 option simply activates relay 1 for program 1 and relay 2 for program 2 etc. This method is limited to a maximum of 6 programs.

| 1 OF 6 | OUTPUT |
|--------|--------|
| 1>ВАСК | 3>next |

The following table illustrates the 1 of 6 output pattern over the entire range.

| Program | Output Pattern |
|---------|----------------|
| 1       | 023456         |
| 2       | 123456         |
| 3       | 128456         |
| 4       | 123456         |
| 5       | 123456         |
| 6       | 123456         |

### **Pulses Per Program**

In *Pulses Per Program* mode a program is selected by pulsing the machine outputs a predetermined number of times. On selecting the *Pulses Per Program* mode the operator enters number of times the machine outputs will pulse to select program 1. Similarly the pulses required to select all programs available are specified. During program selection, machine outputs 1 and 2 are pulsed on and off at one second intervals.

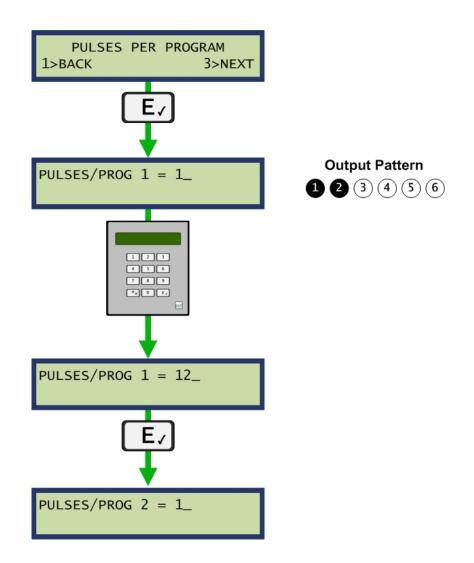

#### **Custom Output**

The *Custom Output* mode allows the user to define the relay output pattern used to select programs at the machine. This output pattern is represented by six-digits initially all zero. Digit 1 represents output relay 1 and 2 represents relay 2, up to relay 6. Press 1 on the keypad and digit 1 is shown on the display. This indicates that relay 1 will engage during the selection of program 1. Press 1 again and the digit 1 is replaced by 0 indicating relay 1 is not engaged in the selection of program 1. Using this method of pressing digit 1 to toggle relay 1 and digit 2 to toggle relay 2, etc, the operator may set a custom relay pattern to control each program as required. This sequence is illustrated below.

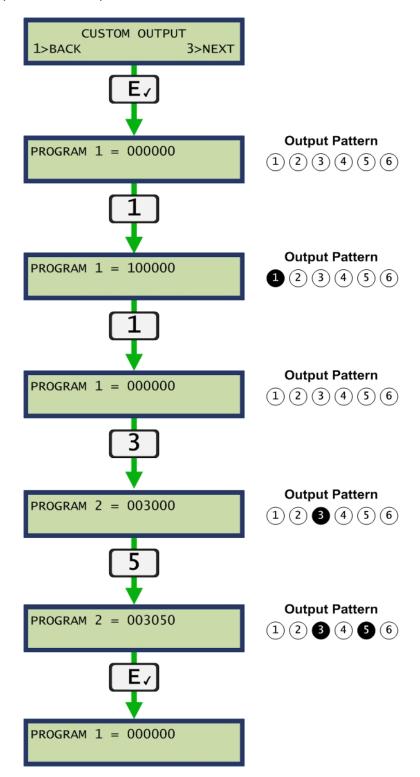

# **5 USER FUNCTIONALITY**

## 5.1 CODAX CODE ENTRY

### 5.1.1 NUMERIC CODE ENTRY

Numeric code entry is done by simply keying in the code. On entering the sixth digit the number is automatically processed.

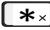

The Star Key may be used to delete an entry.

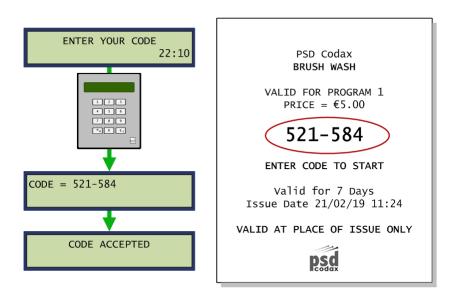

### 5.1.2 BARCODE ENTRY

Barcode entry is available if the Barcode reader option is included. Here the ticket is simply placed under the scanner.

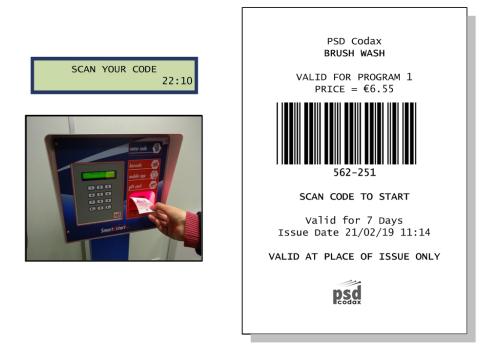

### 5.1.3 MULTI-USE TICKETS (ULTRA OPTION)

Multiple use tickets are available for use a number of times. Each time the ticket is used the number of washes left is shown. When all the washes have been used the ticket is no longer accepted.

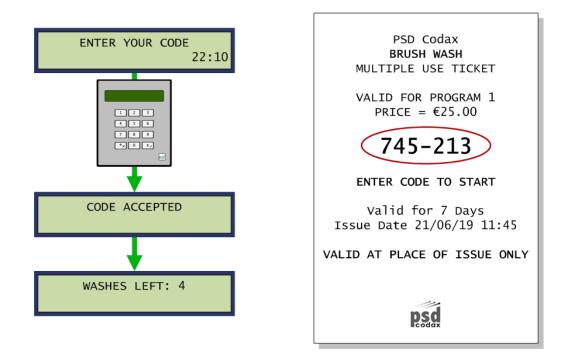

### 5.1.4 OFF-PEAK CODES

During the off-peak period, off-peak tickets are accepted as normal tickets. If an off-peak code is entered outside the off-peak time the code is not allowed.

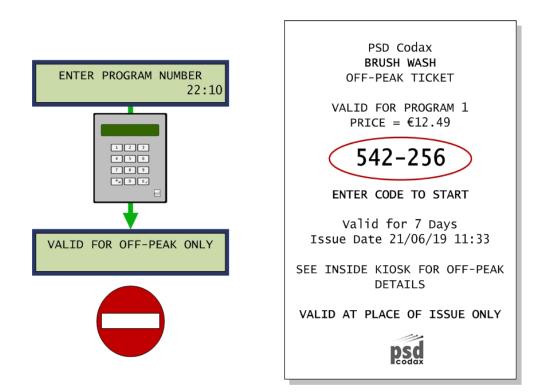

### 5.1.5 INVALID CODE ENTRY

If a code is entered that is not recognised by the system as a valid code, the invalid code message is shown.

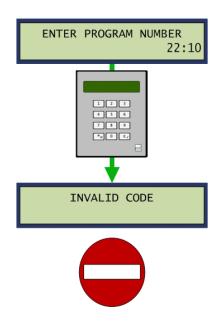

### 5.1.6 KEYING ERROR

The Keying Error occurs if an invalid code is entered four times in succession. This may indicate a faulty keypad but is also used to discourage random code entry at the Codax Access Terminal. The fault remains on the screen for 20 seconds before being automatically cleared.

In Ultra Mode the fault is reported back to the Ticket Terminal. See section 6 - TROUBLE SHOOTING.

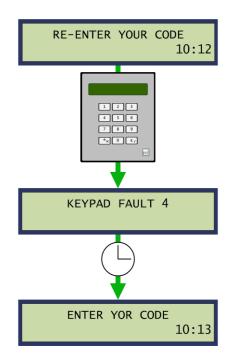

## 5.2 FROST SHUTDOWN

For machines using frost shutdown, the system becomes unavailable if the temperature falls below the operating limit. Codes and Smartcard transactions are not accepted whilst in this state.

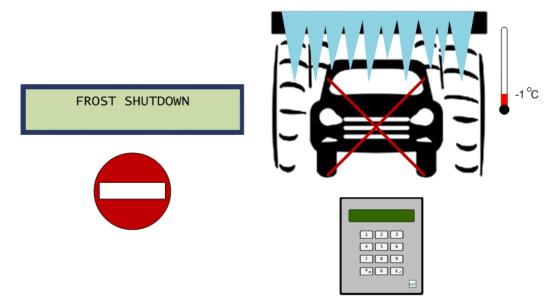

## **5.3 SITE OPERATING TIMES**

If the site closure facility is used, the system becomes unavailable during the out-of-hours time as programmed by the operator. During the out-of-hours time, codes and Smartcard transactions are not accepted and the following message scrolls across the screen:

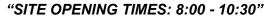

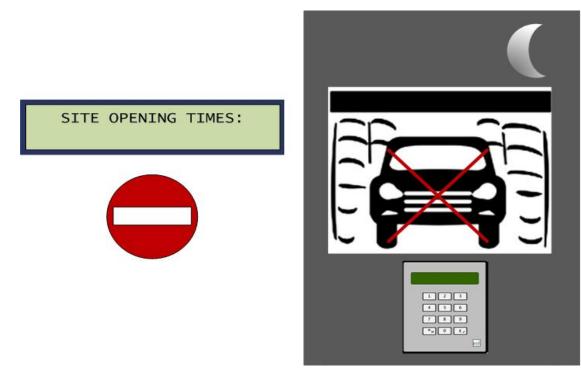

See section 3.2.13 - SITE CLOSURE, to set site operating times.

## 5.4 BLOCKED PROGAM

If a code is entered for a program blocked by the *Access Terminal*, the *Program Blocked* message is shown. The user should retry the code at a different *Access Terminal*.

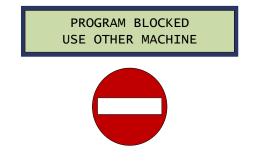

## **5.5 MACHINE RUNNING SEQUENCES**

#### 5.5.1 BRUSH WASH UK MODE

For UK mode the customer enters the six-digit Codax code, drives into the car wash and remains in the vehicle during the wash. Customer exits when wash is complete.

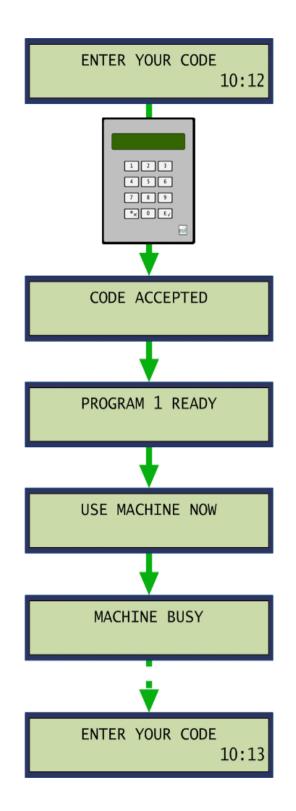

#### 5.5.2 BRUSH WASH UK MODE WASH QUEUING

The Wash Queuing facility allows a new wash transaction to be completed while the machine is busy. This facility increases throughput when the Smartcard option is fitted and applies to Code redemption as well as Smartcard transactions. On completing the transaction the 'Wash Queued' message is displayed until the current wash is complete. The new wash is then started.

Wash Queuing availability is limited to the following conditions.

- The Machine is operating in UK mode
- The Smartcard option is included
- Wash queuing is not available for Washtec Softcare machine type

See section 3.2.11 - WASH QUEUING, for details on enabling this facility.

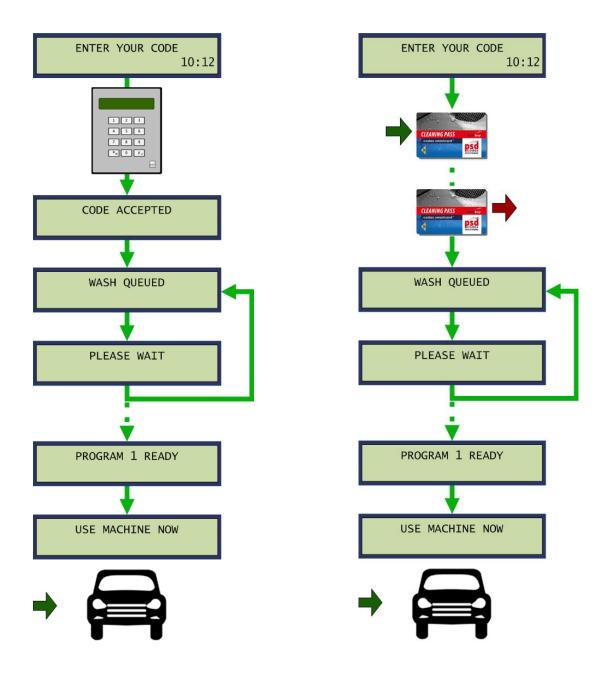

#### 5.5.3 BRUSH WASH EURO MODE

For Euro mode the customer drives into the car wash and exits the vehicle. The customer then enters the six-digit Codax code and remains outside the vehicle while the wash completes. On completion the customer re-enters the vehicle and exits the wash.

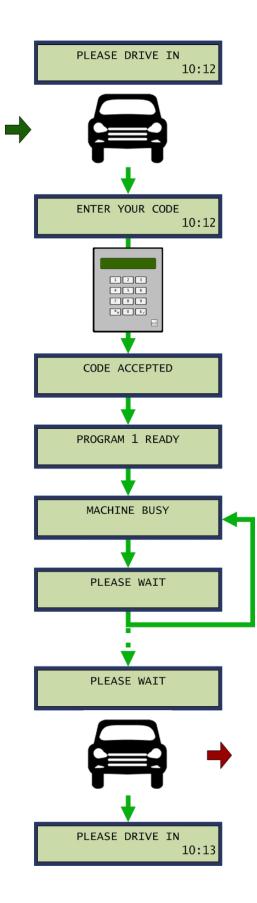

### 5.5.4 AUXILIARY

#### Timed mode

For timed mode each program is allocated a time value. When a code is accepted the allocated time for the respective program is elapsed. The time remaining is displayed as it counts down and a bar-graph decrements in length.

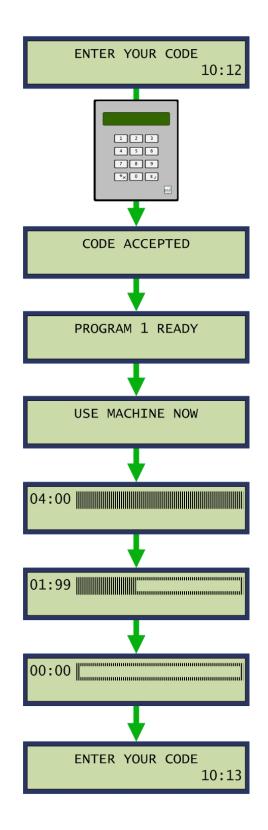

#### **Pulsed mode**

For pulsed mode each program is allocated a start code which is applied as a pulse to start the program. Two pulse modes are available. For Pulsed Mode 1 the code is applied and the 'Use Machine Now' message is displayed for 30 seconds before returning to the start screen. For Pulse Mode 2 the code is started by applying the code and a signal back from the machine indicates when the program is finished. During this time the 'Machine Busy' message is shown. Both machine sequences are illustrated below.

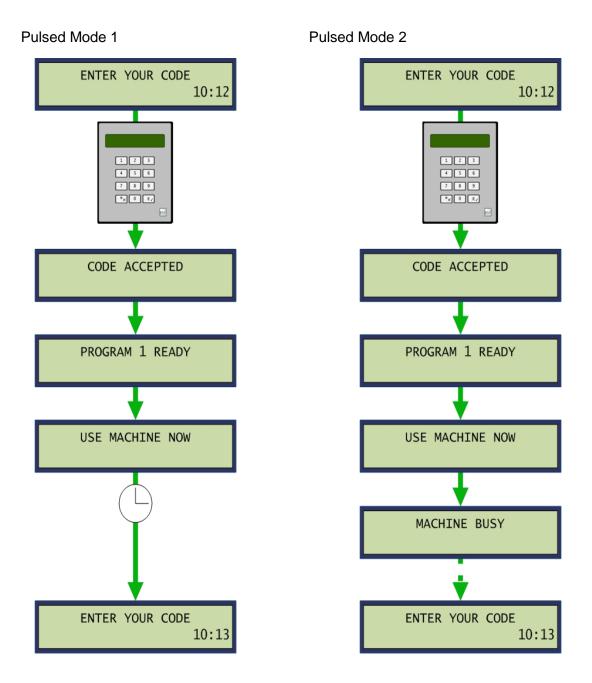

## 5.6 SMARTCARD

#### 5.6.1 CARD PLACEMENT

To start a Smartcard transaction the card is simply placed into the Smartcard reader when the default welcome screen in shown.

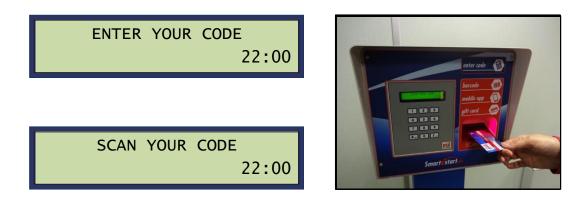

#### 5.6.2 USER CARD TYPES

The Codax Access Terminal supports three Smartcard types:

#### Value Card

Credit is added to the card at the Codax Ticket Terminal. This is in the form of a promotional multi-buy package or a credit top-up. Each wash program is assigned a credit value as part of the terminal setup functions. The customer may redeem credit for wash programs when the card is placed in the Smartcard Reader. This card type may be used for any available program for which there is sufficient credit on the card.

#### **Program Card**

Programs are added to the card at the Codax Ticket Terminal. The customer will decide the wash program required as well as the number of washes. Discounts may be added to the cost of multiple programs. The customer may redeem a wash when the card is placed in the Smartcard Reader. This card type can only be used for the wash program specified when the card is purchased.

# 5.6.3 SMARTCARD SYSTEM MAINTENANCE Admin Card

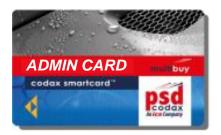

The Admin Card is included with all Codax systems using Codax Smartcard and is used to set the site identification number. This number is a four digit number unique to the site and prevents cards not issued to that site from being used. If the site Id has not been set the following screen is shown during the *Start Up* sequence. Smartcard transactions are not available until the site ID is set.

| INSERT ADMIN CARD |
|-------------------|
|                   |

The site identification number is set by placing the Admin card in each CAT with a Smartcard reader.

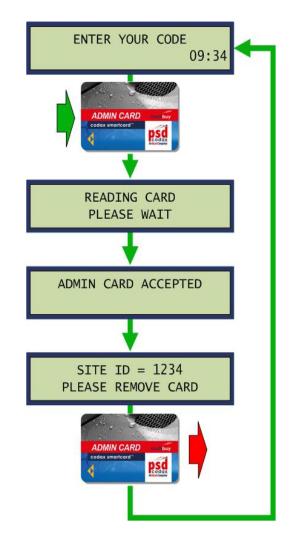

#### 5.6.4 SMARTCARD TRANSACTIONS

#### Value Card Transaction

For Value Card transactions a program number is specified, the value of the transaction is shown and confirmed by pressing the 'E' key. On completing the debit the new balance and expiry date are shown and on removing the card the wash is started.

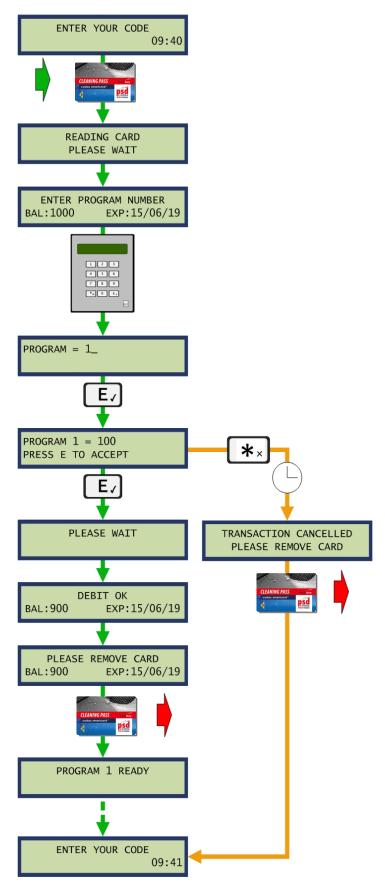

#### **Program Card Transaction**

For Program Card transactions the program number is fixed on the card. The Balance is shown, the expiry date of the card and the program number for which the card is valid. The transaction is confirmed on pressing the 'E' key. On completing the debit the number of washes remaining on the card is shown and on removing the card the wash is started.

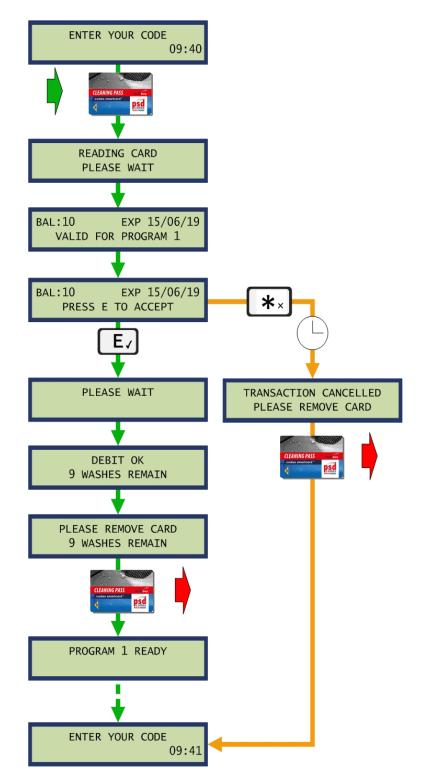

#### 5.6.5 FAILED TRANSACTION

#### **Read Error**

On placing a card in the Smartcard reader the CAT attempts to read the card details. If this fails for any reason, the card read error message is shown. The customer should remove the card and reinsert.

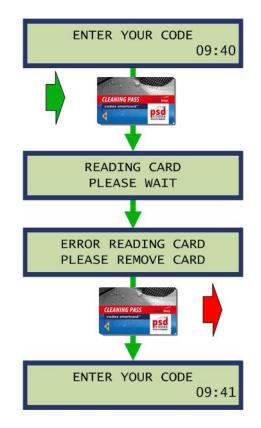

#### **Card Removed**

If the card is removed before the transaction is complete, the transaction will be cancelled

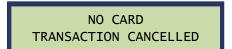

#### **Invalid Card**

A Card is deemed invalid if its Site Id is not the same as the CAT's, the card type is not supported or other discrepancy in the card details. For Program Card, this message is shown if the card is placed in the wrong machine.

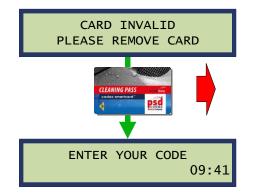

#### **Expired Card**

If the card has expired the date that the card expired is shown before the card is removed.

#### Note: Any credit remaining on the card will be lost until further credit is added.

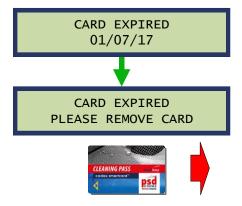

#### No Site Id

This message will occur if the site Id has not been set using the Admin Card. See section 5.6.3 - SMARTCARD SYSTEM MAINTENANCE.

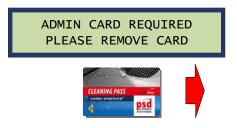

#### **Not Enough Credit**

This condition will arise if Value Card does not have enough credit for the program selected. The value of the program selected is shown along with the balance remaining on the card. The consumer is then invited to select a different program.

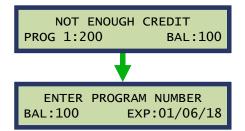

#### **No Remaining Washes**

This condition will arise if a Program Card with no remaining washes is placed in the Smartcard reader

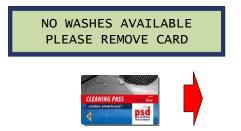

#### Service Not Available

For Value and Tracker Card, if a program is selected out of range of the machine capability the service not available message is shown. The consumer is then invited to select a different program.

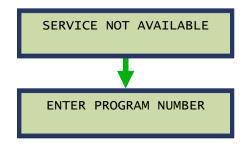

#### **Program Blocked**

The program blocked message may occur if the program blocking facility is used. Program blocking allows certain programs to be blocked if those programs are not available when operating more than one machine type. This message will occur for Value Card if a blocked program is selected and for Program Card, if the card is specific to a blocked program.

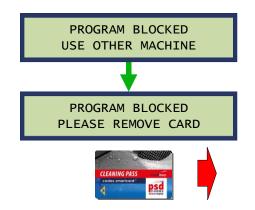

#### **Debit Failure**

If the CAT fails to debit the card for the desired service, the debit failed message is shown. The consumer should remove the card and reinsert to retry transaction

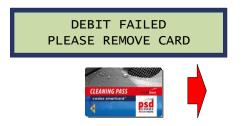

## 5.7 ACCESS NETWORK CONTROLLER (ANC)

The Access Network Controller (ANC) is a local network controller used to link a number of machines together. ANC is used where more than two machines are available for a single service type, such as Jet Wash, when operating a cable-less (Retro) installation. ANC is not required when operating a cabled (Ultra) installation. See section 2.4 - INSTALLATION EXAMPLES.

#### 5.7.1 ANC SETUP

ANC setup uses the same system as the standard Codax Access Terminal with a setup menu available using the five-digit Engineering password as well as a number of functions available using the four-digit Access Codes. See section 3.1- ACCESSING SYSTEM SETUP.

#### 5.7.2 ANC SETUP MENU

#### **Engineering Password 32923**

The Setup Menu is accessed by pressing and holding' the **L\***×**J** key for a few seconds and entering the Engineering Password. The Setup menu allows access to the following functions similar to those used in a standard Codax Access Terminal. *See section 3.2. - USER SETUP MENU.* 

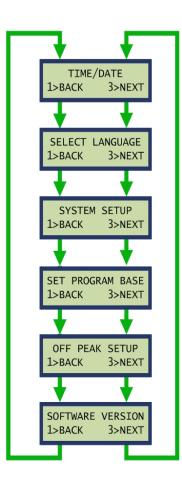

Set real time clock

Select regional language

Enter six-digit setup code

Set program base number

Off-peak promotional settings

Show software version

#### 5.7.3 ANC ACCESS CODES

A number of Access Codes are also available to select individual setup functions by entering one of the unique codes listed below. Access codes are entered after pressing and holding' the

key for a few seconds. These functions are similar to those used in the standard Codax Access Terminal. See section ACCESS CODES - 3.3

1111 Off-peak Promotional settings

Set internal time and date setting – See Section 3.2.8 - OFF PEAK SETUP (RETRO ONLY)

#### 2222 Set Time and Date

Set internal time and date setting – See Section 3.2.2 - SET TIME AND DATE

#### 2223 Monitor Clock

Show current time and date setting until any key is pressed.

#### 2360 Program Base

Set program base setting for Retro mode only – See section 3.2.6 - SET PROGRAM BASE (RETRO ONLY)

#### 2364 System Setup

Enter system setup code

6723 Software Version

Show software and module version

#### 6728 Language Selection

Allows regional language selections to be made. See section 3.2.3 - SELECT LANGUAGE (OPTIONAL UPGRADE)

#### 5.7.4 OFF-PEAK IN AN ANC SYSTEM

When using Off-Peak in an ANC system, the Off-Peak settings, start time, end time and days for which Off-Peak is valid are entered at the ANC.

#### 5.7.5 ANC STANDARD SYSTEM SETUP

The ANC standard system setup consists of an Access Network Controller (ANC-Primary) and up to eight Codax Access Terminals each configured as an ANC-Secondary terminals. The ANC system uses Retro Mode when Cold Start is performed at the Codax Ticket Terminal (CTT). Using the System Configuration ticket, issued by the CTT, the Setup Code and Program Base numbers are entered at the ANC-Primary terminals and all ANC-Secondary terminals connected to the Network. This is done via the Setup Menu or via the Access Codes listed above.

*Note:* The CAT ANC-Secondary is not a standard configuration for the CAT and is available as a factory option only.

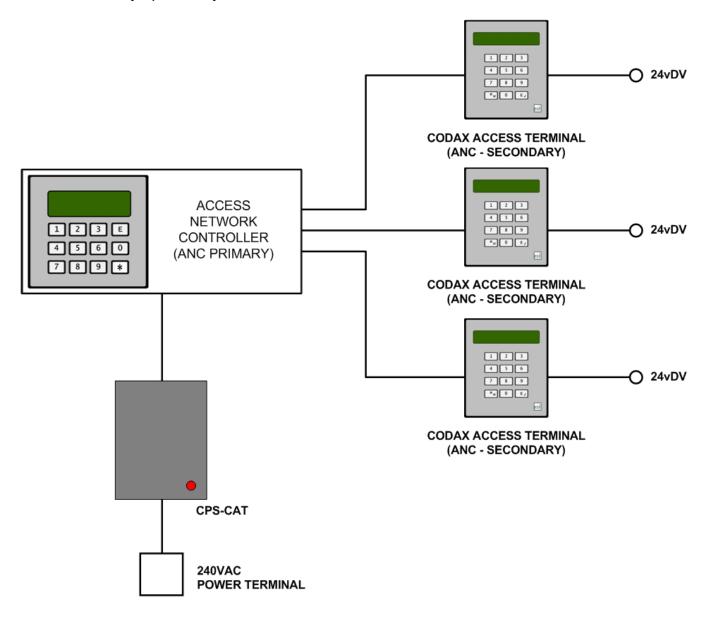

ANC Standard System Setup Example

#### 5.7.6 ANC EXPANDED SYSTEM SETUP

To connect more than eight ANC-Primary Terminals to an Access Network Controller system the Expanded ANC is required (ANC-Ex). This allows up to sixteen ANC Secondary Terminals to be used. The system setup for the expanded system is as the standard system with Setup Code and Program Base numbers being entered at the ANC-Primary Terminals and all ANC-Secondary Terminals.

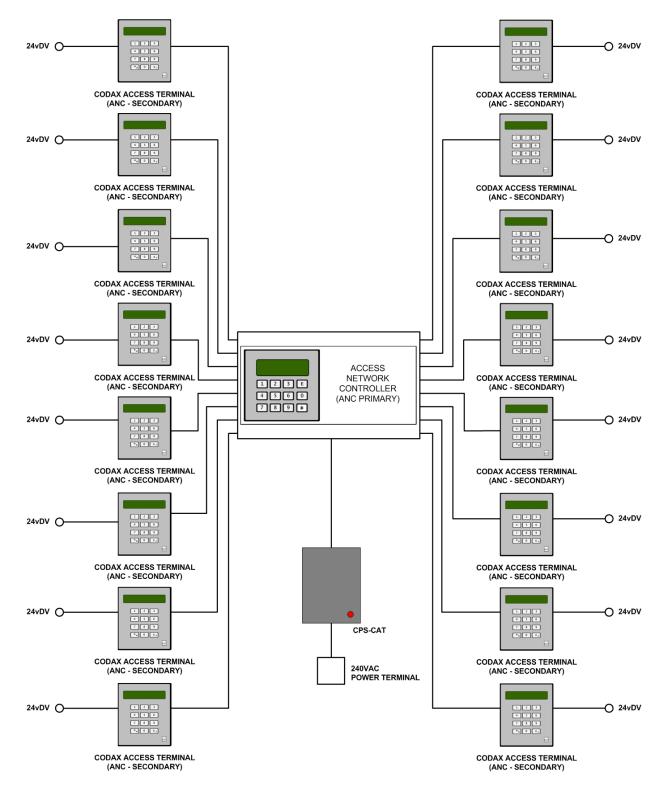

ANC Expanded System Setup Example

# **6 TROUBLE SHOOTING**

## 6.1 CODAX SYSTEM FAULT CODES

### 6.1.1 FAULT CODE 1 – MACHINE LINK ERROR

The Machine Link refers to the cable connecting the Codax Access Terminal to the Machine. Specifically the signal wire or wires controlling the machines operation. If a problem is detected when a wash is started, the Machine Link fault is reported. The following message screens alternate at the Access Terminal until

cleared by the operator by pressing the  $\mathbf{L}^{\mathbf{x}}$ 

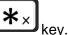

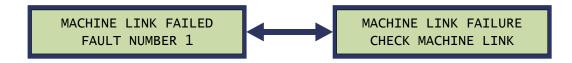

For Ultra installation the fault is relayed back to the Ticket Terminal. The following fault message is shown on the Ticket Terminal display until cleared by the operator. A Codax System Error Report ticket is also printed. *See section 6.1.6 - CODAX SYSTEM ERROR REPORT.* 

FAULT CODE 1 SYSTEM FAULT

#### 6.1.2 FAULT CODE 2 – MACHINE POWER FAILURE

This fault is reported by the Codax Access Terminal when the power indication from the Machine is lost. The following message screens alternate at the Access Terminal until the power indication is restored. The fault display automatically clears and normal operation is resumed.

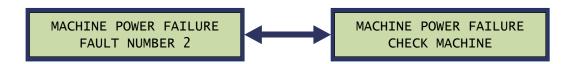

For Ultra installation the fault is relayed back to the Ticket Terminal. The following fault message is shown on the Ticket Terminal display until cleared by the operator. A Codax System Error Report ticket is also printed. *See section 6.1.6 - CODAX SYSTEM ERROR REPORT.* 

FAULT CODE 2 SYSTEM FAULT

#### 6.1.3 FAULT CODE 3 – KIOSK LINK FAILURE (ULTRA ONLY)

If a fault is detected by the Access Terminal during communication with the Ticket Terminal the Kiosk Link fault is reported. The following fault screen is shown at the Access Terminal until cleared by the operator

by pressing the

**\***× kev.

CHECK KIOSK LINK FAULT NO 3 u b

Additional information on the nature of the fault is indicated by the following letter codes:

- u No Loop Error
- b Kiosk Link Break error
- p Kiosk Link Poll error
- a Kiosk Link Acknowledge error
- r Kiosk Link Reply error
- t Kiosk Link Try's error
- k Access Code Entry (2368)
- Note: Entering Access Code **2363** at the Access Terminal will test the Kiosk Link. See Codax Access Terminal Manual for details.

Due to the nature of this fault, no message is relayed back to Ticket Terminal.

#### 6.1.4 FAULT CODE 4 – KEYPAD FAULT

This fault is reported by the Access Terminal when a suspected keypad fault is detected. The fault occurs when an unrecognisable code is entered a number of times at the Access Terminal. This may be due to a faulty keypad but could also be caused by random code entry in an attempt to overcome the system. The keypad fault in this instance is designed to deter such action.

KEYPAD FAULT 4

For Ultra installation the fault is relayed back to the Ticket Terminal. The following fault message is shown on the Ticket Terminal display until cleared by the operator. A Codax System Error Report ticket is also printed. *See section 6.1.6 - CODAX SYSTEM ERROR REPORT.* 

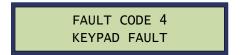

Note: This fault is automatically cleared from the Access Terminal after a few seconds

#### 6.1.5 FAULT CODE 5 – ACCESS LINK ERROR

The access link error indicates that there is a problem with the Ultra communication link from Codax Ticket Terminal via the Codax Distribution Unit to the Access Terminal. The CDU LED indicators may indicate which channel is causing the problem.

FAULT CODE 5 ACCESS LINK ERROR

#### **Ultra Link Fault**

This is the connection from the Codax Access Terminal to the Codax Ticket Terminals via the Codax Distribution Unit. It is normally caused by a break in the communication cable. The series of CDU LED indicators will show which CAT cable is causing the problem. *See Section 6.2 - CDU LED INDICATORS*.

#### **Secondary Terminal Link Fault**

If operating using the Secondary Ticket Terminal, this fault is shown if there is a problem with the Secondary Unit, connection to the Primary Terminal or if the Secondary Terminal is disconnected.

- Note: If removing the Secondary CTT from the system, it must be disabled at the Primary CTT. See CTT Operators Manual.
- Note: The Secondary CTT will not operate without the Primary CTT.

#### 6.1.6 CODAX SYSTEM ERROR REPORT

Below is an example of a Codax System Error Report printed by the Codax Ticket Terminal when a fault is reported by the Codax Access Terminal. This ticket is available for Ultra installations only.

PSD Codax

CODAX SYSTEM ERROR REPORT

Printed: 21/02/19 10:10

FAULT CODE 2 M/C LINK

## 6.2 CDU LED INDICATORS

#### 6.2.1 CDU POWER INDICATION

The yellow LED is a power indicator. The normal condition of this LED is ON. The LED OFF indicates a loss of power due to a short circuit or overload. CAT and CTT power outputs from the CDU are protected by thermal fuses. An overload on these outputs will cause the fuse to overheat and shutdown.

Note: These fuses automatically recover when the fault condition clears. No user serviceable parts are fitted to this unit

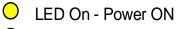

LED Off - Power OFF

#### 6.2.2 CDU SIGNAL INDICATION

The red LED is a communication link indicator. The normal condition of this LED is off. The LED may flash on when the Ticket Terminal is communicating with an Access Terminal. A loss of communication is indicated by the LED remaining on. This fault is normally caused by a break in the cabling to the CTT or CAT.

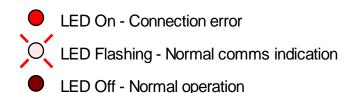

# 7 CONTACT INFORMATION

*Codax* ™ is designed and manufactured by PSD Codax Ltd. Bristol, England, BS14 0BY

Full Address:

PSD Codax Ltd Axis 8 Hawkfield Business Park Whitchurch Bristol BS14 0BY England

PSD Codax website: www.psdcodax.com

| For product information, pricing or to place an order: | For technical support:                                                |
|--------------------------------------------------------|-----------------------------------------------------------------------|
| Email: sales@psdcodax.com                              | Email: <a href="mailto:service@psdcodax.com">service@psdcodax.com</a> |
| Call: +44 (0) 1275 866910.                             | Call: +44 (0) 1275 866910.                                            |
|                                                        |                                                                       |

#### Notices

PSD Codax Limited operate a continued product and component development programme. We reserve the right to modify/change as necessary. All technical specifications, Codax system software and information documents produced by PSD are copyright protected. Written permission is required from a Director of the company prior to any reproduction.

We may send you software by electronic mail, you are only authorised to make one copy of this software image onto an EPROM/Software module after which the software image must be deleted from your computer. Any development software sent electronically to you for the purpose of testing and development is for this purpose only and any reproduction or operational use of the software is not permitted and will be in breach of our copyright and trading terms.

PSD Codax Limited is registered in England at Axis 8, Hawkfield Business Park, Whitchurch, Bristol. BS14 0BY. Company number 04204089.

Our standard terms and conditions of trading and payment will apply to all transactions. Please request current issue.

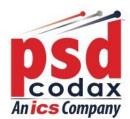

To learn more about PSD Codax, our services and our products, please contact us. t: +44 (0) 1275 866 910 w: www.psdcodax.com

e: info@psdcodax.com

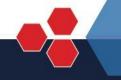

Defining the World of Car Wash Technology

Smartstart Plus | Smartstart Pro | Auto Sentry® Petro | Auto Sentry® Flex | Auto Sentry® CPT | WashConnect®